# **Datenmanagement**

# **ETL DataView 3**

# **Kurzanleitung**

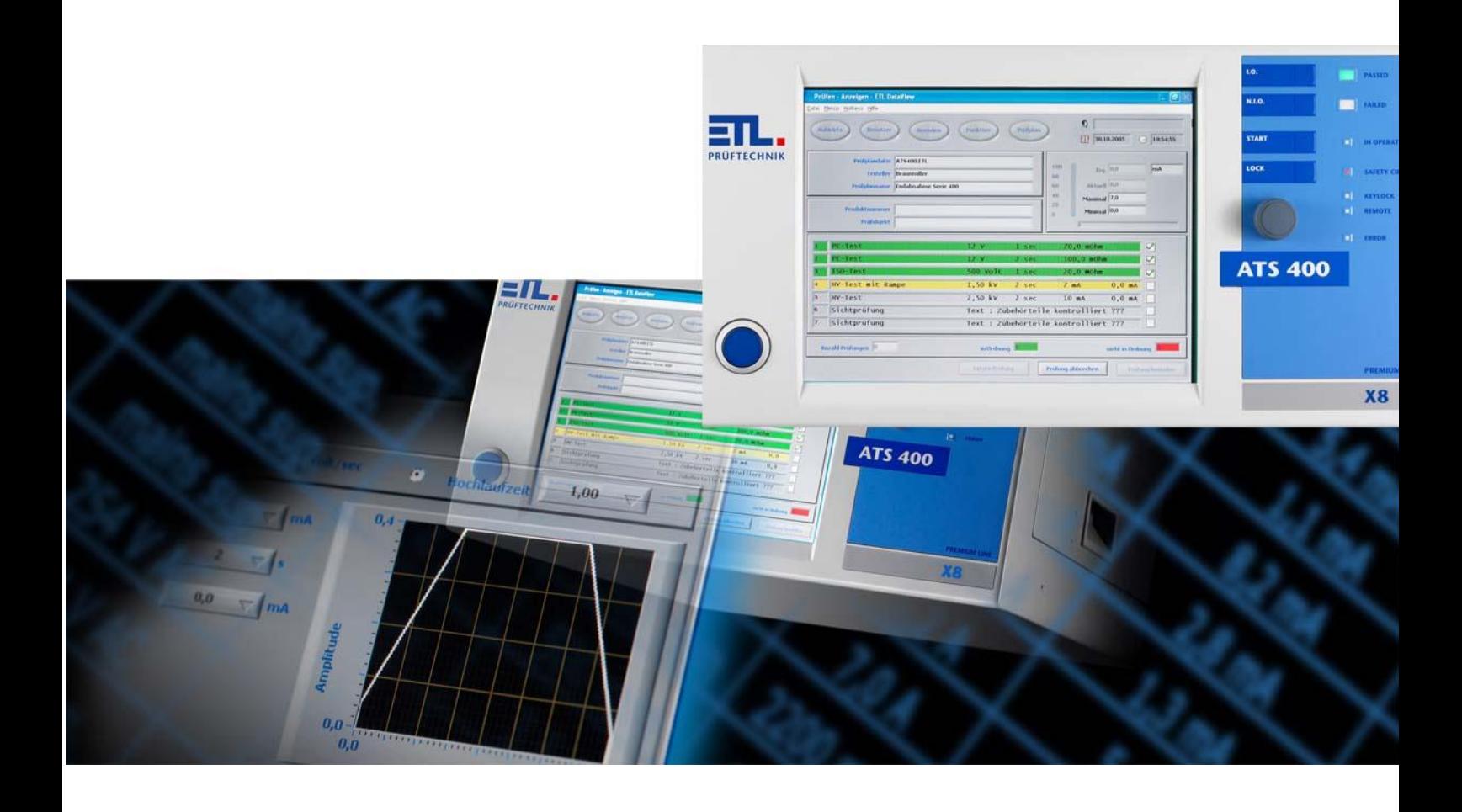

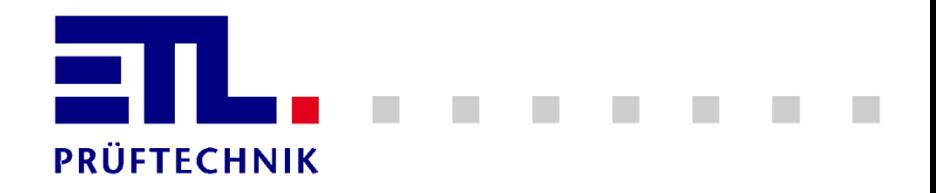

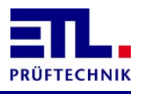

#### <span id="page-1-0"></span> $\mathbf{1}$ **Inhaltsverzeichnis**

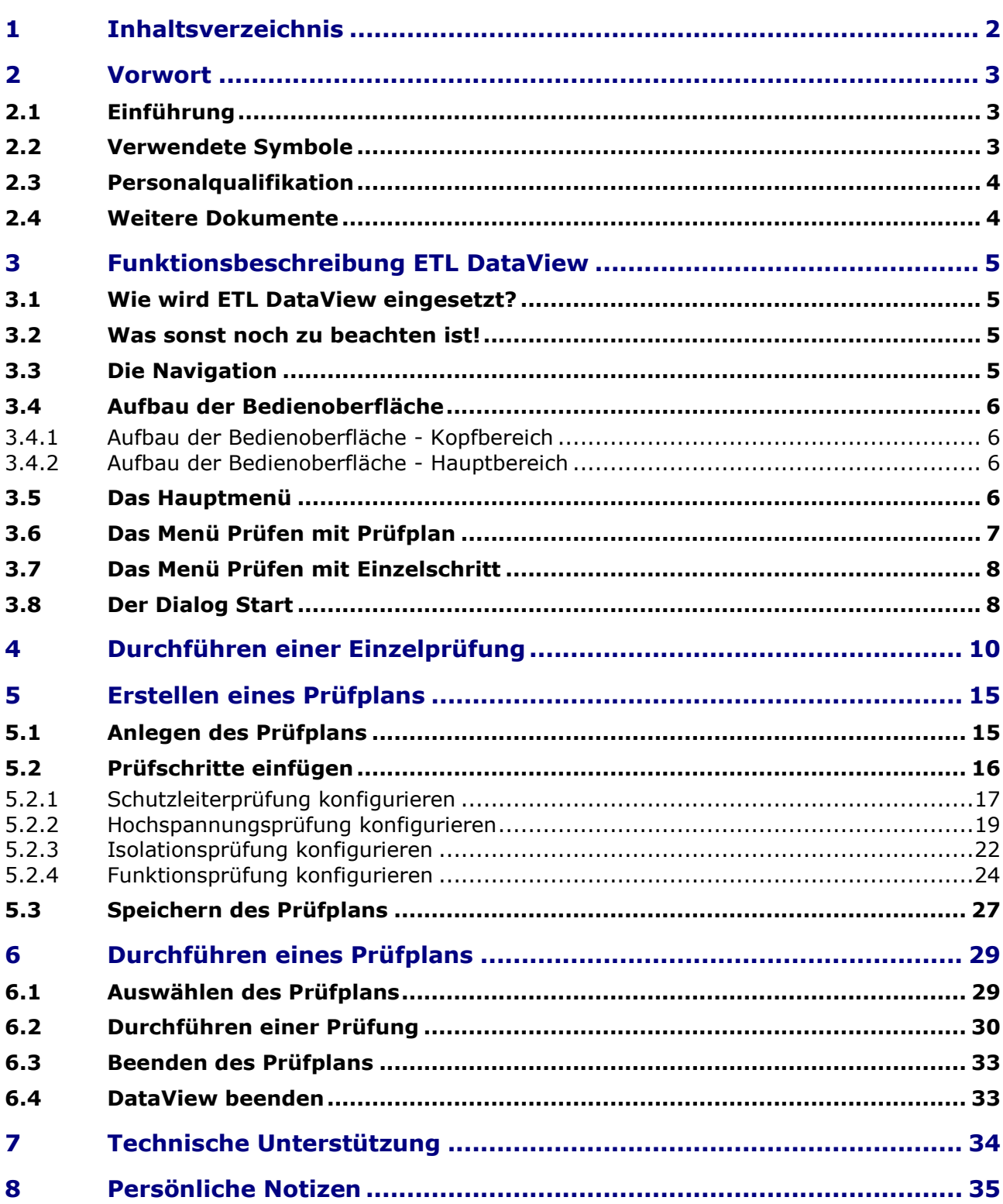

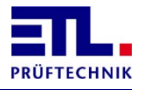

# <span id="page-2-0"></span>**2 Vorwort**

### <span id="page-2-1"></span>**2.1 Einführung**

Diese Dokument beschreibt **ETL DataView** 3 als Schnelleinstieg. Dieser Schnelleinstieg beschreibt die wichtigsten Prüfarten Schutzleiterprüfung, Isolationsprüfung, Hochspannungsprüfung und Funktionsprüfung mit den wichtigsten Einstellungen als Einzelprüfung und als Prüfplan.

Als Basis dient die Variante LG-AC in Zusammenhang mit einem Sicherheitsprüfkäfig. Weiterhin wird davon ausgegangen, dass die Schutzleiterprüfung mit der PE-Verbundprüfspitze erfolgt und die restlichen Prüfungen fest im Sicherheitsprüfkäfig kontaktiert sind.

Als Arbeitsablauf ist folgendes vorgesehen: Einlegen des Prüflings in die Kontaktierung im Sicherheitskäfig bzw. Kontaktierung des Prüflings. Schutzleiterprüfung bei geöffnetem Sicherheitskäfig. Schliessen des Sicherheitskäfigs zum Durchführen der restlichen Prüfungen. Öffnen des Sicherheitskäfigs und Entnahme des Prüflings.

Die komplette Anleitung ist bei der Variante X2 auf dem Datenträger im Ordner **D:\ETL\DataView 3\Manuals** als PDF-Datei, bei der Variante X4 im Ordner **\Storage Card\Manuals** oder im Ordner **\SDCard\Manuals**, bei der Variante X5 im Ordner **\SDCard\Manuals** und bei den Varianten X6 und X8 auf dem ATS 400 im Ordner **C:\Programme\ETL\DataView 3\Manuals** abgelegt. Für jede Sprache, für die eine Übersetzung vorliegt, gibt es einen entsprechenden Unterordner. Bei der Variante X2 ist **D:** hierbei das Laufwerk in dem sich der Datenträger befindet.

Beachten sie, dass sie bei den Varianten X4 und X5 die Anleitungen zuerst auf einen Windowsrechner kopieren müssen, um sie lesen zu können.

Alle aktuellen Dokumente können sie von [ftp://ETL-FTP:d0wn10ad@134.98.90.37/Manuals/DataView\\_3\\_de.zip](ftp://ETL-FTP:d0wn10ad@134.98.90.37/Manuals/DataView_3_de.zip) herunterladen.

Alle Screnshots wurden mit der PC-Variante erstellt. Die Varianten X4 und X5 sehen abgesehen von den graphischen Effekten gleich aus.

# <span id="page-2-2"></span>**2.2 Verwendete Symbole**

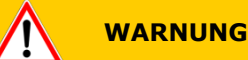

Angaben zur Verhütung umfangreicher Sach- und Umweltschäden

# **VORSICHT**

Angaben zur Handhabung oder Verwendung. Nichtbeachten kann zu Störungen oder geringfügigen Sachschäden führen. Angaben zur Verhütung umfangreicher Sach- und Umweltschäden

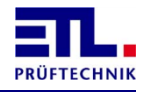

STOP<sup>®</sup> **GEFAHR**

Angaben zur Verhütung von Personenschäden jeglicher Art.

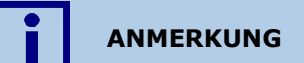

Angaben, um Bedienungshinweise hervorzuheben.

**TIPP**

Tipps zur Handhabung des Systems bzw. der Bedienung.

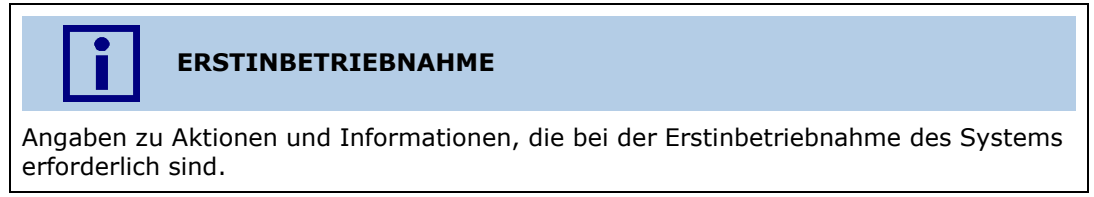

# <span id="page-3-0"></span>**2.3 Personalqualifikation**

 $\mathbf{\Phi}$ 

# **FACHPERSONAL**

Die in diesem Dokument beschriebenen Arbeiten dürfen nur durch Personen ausgeführt werden, welche die geeignete technische Ausbildung besitzen oder durch den Betreiber entsprechend geschult sind.

#### <span id="page-3-1"></span>**2.4 Weitere Dokumente**

Für die Bedienung des Geräts ist auch die Anleitung *Automatisches Testsystem ATS400 Bedienungsanleitung Grundgerät* notwendig.

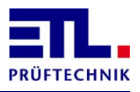

### <span id="page-4-0"></span>**3 Funktionsbeschreibung ETL DataView**

**ETL DataView** ist ein Programm zur Verwaltung der Geräteeinstellungen und zur Erstellung und Verwaltung von individuellen Prüfplänen. Die erstellten Prüfpläne bilden dann die Grundlagen für einen reproduzierbaren Prüfbetrieb, der im Programm visualisiert wird.

Diese Beschreibung bezieht sich auf die **ETL DataView** Version 3.22.52.

#### <span id="page-4-1"></span>**3.1 Wie wird ETL DataView eingesetzt?**

Die Bediensoftware **ETL DataView** ist entweder bereits auf Ihrem Prüfsystem installiert (X4, X5, X6, X8) oder muss als PC Version (z.B. bei Fernsteuerung der X2 Variante) auf Ihrem Rechner installiert werden. Die hierzu notwendige Information finden sie in der Gesamtanleitung.

**VORSICHT**

Alle Varianten sind grundsätzlich über die PC Version von **ETL DataView** fernsteuerbar. In diesem Fall darf das Programm auf dem Gerät nicht aktiv sein.

**TIPP**

Durch den Touchscreen des Prüfsystems kann auf Tastatur und Maus verzichtet werden.

Tastatur und Maus sind gegebenenfalls komfortabler, wenn viele Prüfpläne und Bedienerhinweise eingegeben werden müssen.

#### <span id="page-4-2"></span>**3.2 Was sonst noch zu beachten ist!**

**ETL DataView** ist passend zu Ihrem Prüfsystem und den gelieferten Prüfmodulen konfiguriert.

#### <span id="page-4-3"></span>**3.3 Die Navigation**

**ETL DataView** ist für die Bedienung über den Touchscreen optimiert. Grundsätzlich kann eine Tastatur und Maus angeschlossen werden. Es werden jedoch nicht alle Funktionen wie in Windows unterstützt. Es gibt keine Unterstützung für Tastaturkürzel und Kontextmenüs.

Zur Navigation stehen grosse Schaltflächen zur Verfügung. Die Navigation ist hierarchisch aufgebaut. Alle zu einem Haupthema gehörenden Eingaben können in den jeweiligen Untermenüs eingestellt werden. Die Eingaben sind so thematisch verteilt, dass Sachverhalte technisch richtig strukturiert wurden und somit eine intuitive Eingabe unterstützt wird.

Bei allen Feldern, bei denen eine Eingabe erfolgen kann, kann mit einem Klick auf das Feld eine passende Eingabemaske aufgerufen werden. Bei Textfeldern steht eine Tastatur zur Verfügung, bei numerischen Feldern eine Zahleneingabe. Im Weiteren wird auf diesen Sachverhalt nicht mehr hingewiesen.

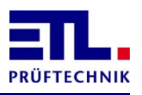

#### <span id="page-5-0"></span>**3.4 Aufbau der Bedienoberfläche**

Grundsätzlich ist die Bedienoberfläche in einen festen Kopfbereich und in einen veränderlichen Hauptbereich unterteilt.

#### <span id="page-5-1"></span>**3.4.1 Aufbau der Bedienoberfläche - Kopfbereich**

Der Kopfbereich beinhaltet folgende Bedien- bzw. Anzeigepunkte:

- Die Schaltfläche **Menü** ermöglicht einen direkten Rücksprung in das Hauptmenü. Eingaben in Dialoge werden in diesem Fall in der Regel nicht gespeichert.
- Rechts daneben wird zur besseren Orientierung der Name des jeweiligen Menüpunkts, in dem sich die Bedienperson befindet, angezeigt.
- Hinter dem Uhrensymbol wird das aktuelle Datum und die Uhrzeit angezeigt.
- Hinter dem Personensymbol wird der angemeldete Benutzer angezeigt. Fehlt das Symbol und ist die Fläche daneben leer, ist die Benutzerverwaltung ausgeschaltet.

#### <span id="page-5-2"></span>**3.4.2 Aufbau der Bedienoberfläche - Hauptbereich**

Der Hauptbereich ist der eigentliche Navigationsbereich. Die jeweiligen Menübuttons, Eingabehilfen, Anzeigen und Pop-Up Menüs zur Bedienung des Prüfsystems werden in diesem Bereich dargestellt.

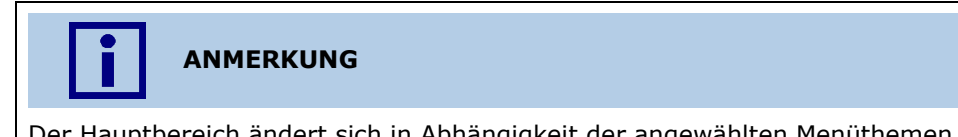

Der Hauptbereich ändert sich in Abhängigkeit der angewählten Menüthemen ständig. Die Bedienphilosophie wird jedoch über die Themen hinweg beibehalten und ermöglicht so eine sichere Bedienung.

#### <span id="page-5-3"></span>**3.5 Das Hauptmenü**

Nach dem Einschalten des Prüfsystems bzw. beim Start von **ETL DataView** gelangen Sie in das **Hauptmenü**. Der Startvorgang dauert je nach Betriebssystem ca. 15 – 30 Sekunden.

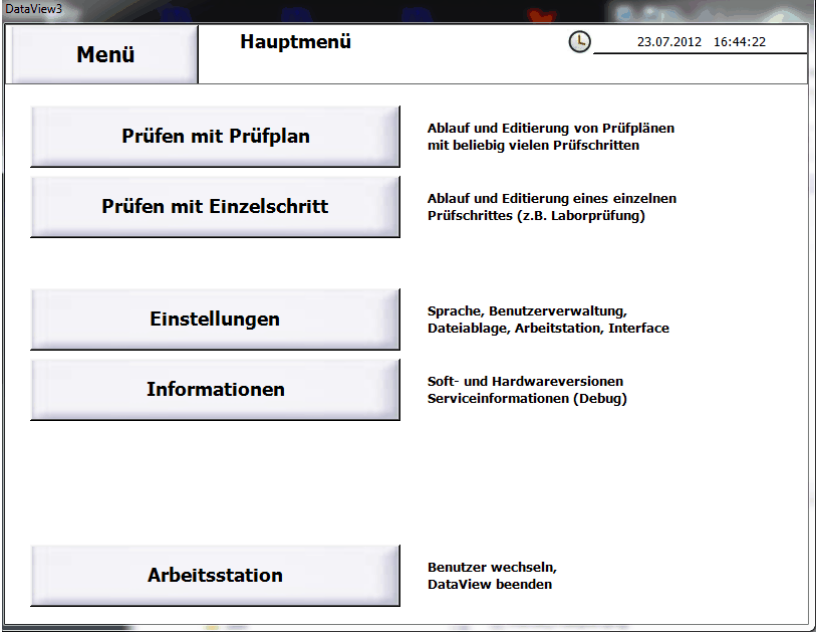

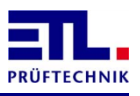

### <span id="page-6-0"></span>**3.6 Das Menü Prüfen mit Prüfplan**

Über die Schaltfläche **Prüfen mit Prüfplan** kommt man in das Menü **Prüfen mit Prüfplan**.

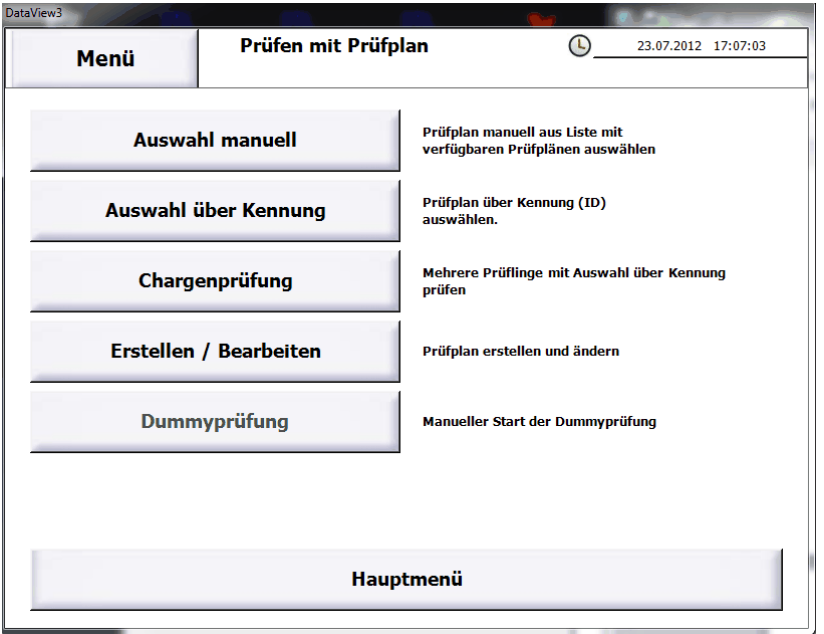

Mit der Schaltfläche **Auswahl manuell** wird ein neues Fenster geöffnet in dem bereits erstellte Prüfpläne ausgewählt und gestartet werden können.

Mit der Schaltfläche **Auswahl über Kennung** wird ein neues Fenster geöffnet in dem erstellte Prüfpläne bequem über eine selbst definierte Kennung ausgewählt werden können. Hierbei wird für jeden Prüfling eine Eingabe gefordert.

Mit der Schaltfläche **Chargenprüfung** wird ein neues Fenster geöffnet im dem erstellte Prüfpläne bequem über eine selbst definierte Kennung ausgewählt werden können. Hierbei wird für mehrere Prüflinge eine Eingabe gefordert.

Mit der Schaltfläche **Erstellen / Bearbeiten** können neue Prüfpläne zusammengestellt werden oder bereits erstellte Prüfpläne geändert, kopiert oder gelöscht werden.

Mit der Schaltfläche **Dummyprüfung** kann manuell eine Geräteüberprüfung mittels eines Prüfdummies durchgeführt werden.

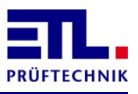

## <span id="page-7-0"></span>**3.7 Das Menü Prüfen mit Einzelschritt**

Über die Schaltfläche **Prüfen mit Einzelschritt** kommt man direkt zur Übersicht der verfügbaren Einzelprüfungen des Prüfsystems. Durch Anwählen der gewünschten Prüfung gelangt man direkt zum Prüffenster und die Prüfung kann mit den zuletzt eingestellten Prüfparametern, Grenzen und Startbedingungen gestartet werden.

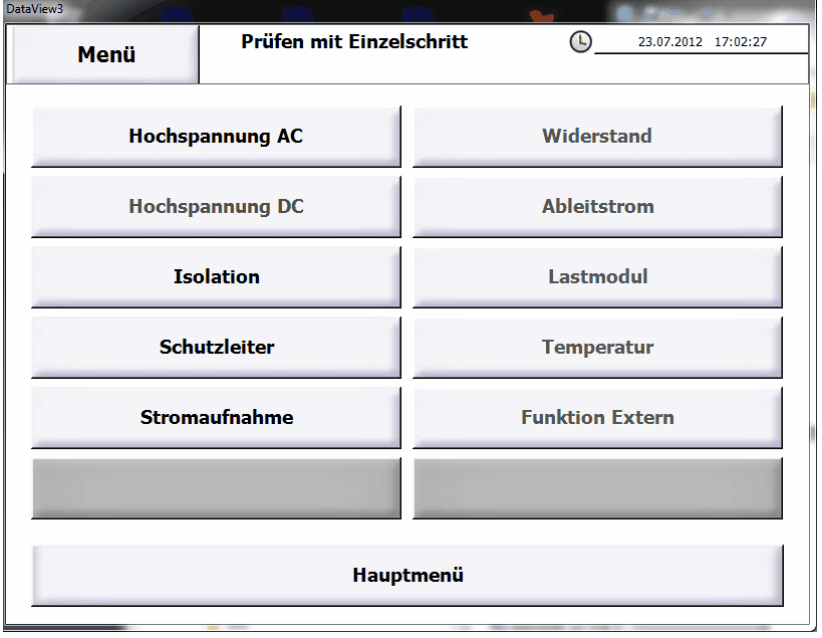

#### <span id="page-7-1"></span>**3.8 Der Dialog Start**

Damit die Prüfung zum richtigen Zeitpunkt gestartet wird können die Bedingungen im Dialog **Start** konfiguriert werden. Dieser Dialog ist bei allen Prüfschritten, die einen Start benötigen vorhanden. Der Dialog wird über den Reiter **Start** eingeblendet.

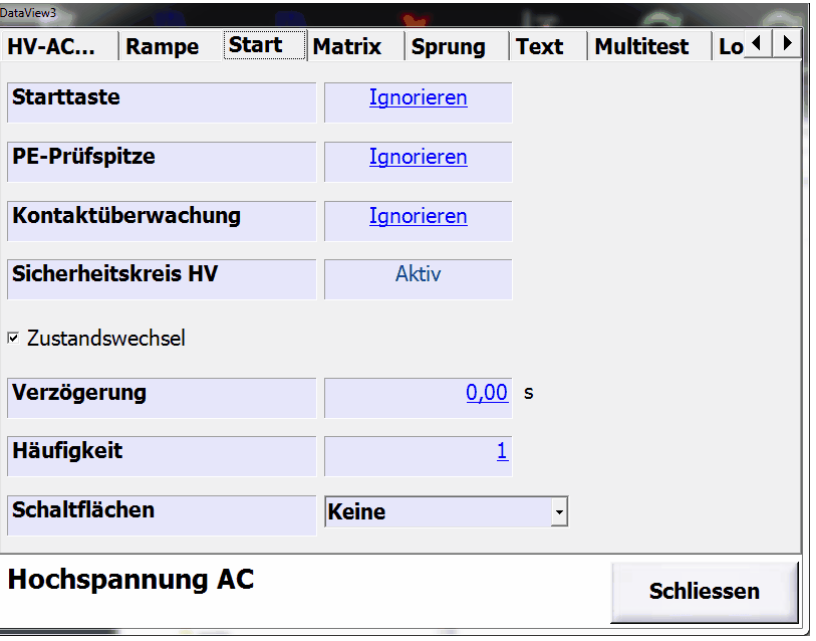

Jedes Signal kann einen von drei Zuständen annehmen.

**Aktiv**: Das Signal muss gesetzt sein, damit ein Start erfolgen kann. **Nicht Aktiv**: Das Signal darf nicht gesetzt sein, damit ein Start erfolgen kann.

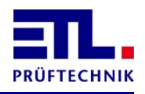

**Überwacht**: Es wird überwacht, dass das Signal gesetzt wird, wenn alle anderen Signale mit dem Zustand **Aktiv** bereits gesetzt sind. Wird innerhalb der angegebenen Zeit das Signal nicht gesetzt wird der Prüfschritt als N.I.O bewertet und abgebrochen. Werden mehrere Signale überwacht wird die zuerst erreichte Zeit verwendet, um den Prüfschritt als N.I.O zu bewerten und abzubrechen. **Ignorieren**: Das Signal wird nicht ausgewertet.

Damit der Zustand **Überwacht** ausgewählt werden kann muss mindestens ein anderes Signal den Zustand **Aktiv** haben.

Gibt es nur ein Signal, das den Zustand **Aktiv** hat und hat irgend ein anderes Signal den Zustand **Überwacht**, so kann der Zustand des Signals nicht mehr geändert werden.

Es unterliegt der Verantwortung des Prüfplanerstellers für sein Einsatzszenario sinvolle Kombinationen zu wählen.

Das Signal **Starttaste** ermöglicht den Start mit der Starttaste an der Front oder mit dem Signal **Taste Start** auf dem ETL Interface.

Das Signal **PE-Prüfspitze** ermöglicht den Start mit der Taste an der PE-Verbundprüfspitze.

Das Signal **Kontaktüberwachung** ermöglicht den Start mit der Kontaktierung, z. B. bei Verwendung von Prüfpistolen.

Das Signal **Sicherheitskreis HV** ermöglicht den Start über den Sicherheitskreis. Dieser kann z. B. über die Taste Lock an der Front ausgelöst werden. Bei den Prüfarten **HV-AC**, **HV-DC** und **ISO** ist der Wert immer auf **Aktiv** und kann nicht geändert werden.

**Zustandswechsel** erzwingt, dass mindestens ein Signal, das den Zustand **Aktiv** hat seinen Zustand von **nicht Aktiv** nach **Aktiv** wechseln muss, damit ein Start erfolgen kann. Bei manuell kontaktierten Prüfungen wird dadurch sichergestellt, dass der neue Prüfpunkt auch kontaktiert wurde. Diese Checkbox ist bei Einzelprüfung und beim ersten Prüfschritt eines Prüfplans nicht sichtbar und immer gesetzt.

**Verzögerung** ermöglicht es, dass die Prüfung nach Erreichen der Startbedingung erst nach der entsprechenden Zeit gestartet wird.

**Häufigkeit** ermöglicht es Prüfschritte nur einmal, jedes mal oder jedes n-te mal auszuführen. Ist der Wert 0 wird der Prüfschritt nur einmal ausgeführt. Ist der Wert 1 wird er jedesmal ausgeführt. Bei den anderen Werten wird er beim ersten mal ausgeführt und dann n-1 mal ausgelassen. Diese Eingabe wid bei einer Einzelprüfung nicht angezeigt.

**Schaltflächen** ist eine Combobox. Diese hat vier Auswahlmöglichkeiten. Diese Combobox ist bei Einzelprüfung nicht sichtbar und auf **Keine** gesetzt. **Keine** zeigt keine Schaltfläche an.

**Springen** erlaubt dem Prüfer den aktuellen Prüfschritt zu überspringen und damit nicht auszuführen. Für das Gesamtergebnis wird er als I.O. bewertet. **Start** erlaubt dem Prüfer die Ausführung des Prüfschritts zu starten. Mit **Start und Springen** werden die beiden Schaltflächen angezeigt.

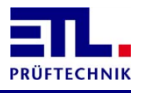

## <span id="page-9-0"></span>**4 Durchführen einer Einzelprüfung**

Im Folgenden wird die Durchführung einer Einzelprüfung am Beispiel einer Schutzleiterprüfung beschrieben. Es wird davon ausgegangen, dass der Prüfling im Sicherheitskäfig eingelegt wurde und die Prüfung mit der Verbundprüfspitze erfolgt. Das Gerät wurde frisch eingeschaltet und das Hauptmenü wird angezeigt.

Im Hauptmenü betätigen sie die Schaltfläche **Prüfen mit Einzelschritt**. Das Menü Prüfen mit Einzelschritt wird angezeigt. Betätigen sie jetzt die Schaltfläche **Schutzleiter**. Das Fenster für die Schutzleiterprüfung wird geöffnet.

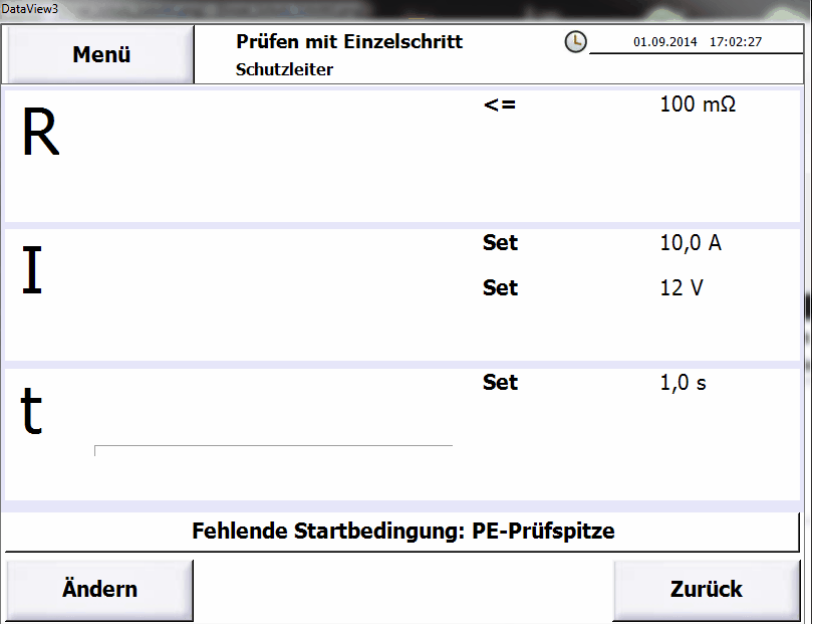

Betätigen sie die Schaltfläche **Ändern**.

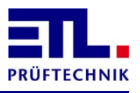

Das Fenster zur Konfiguration der Schutzleiterprüfung wird angezeigt.

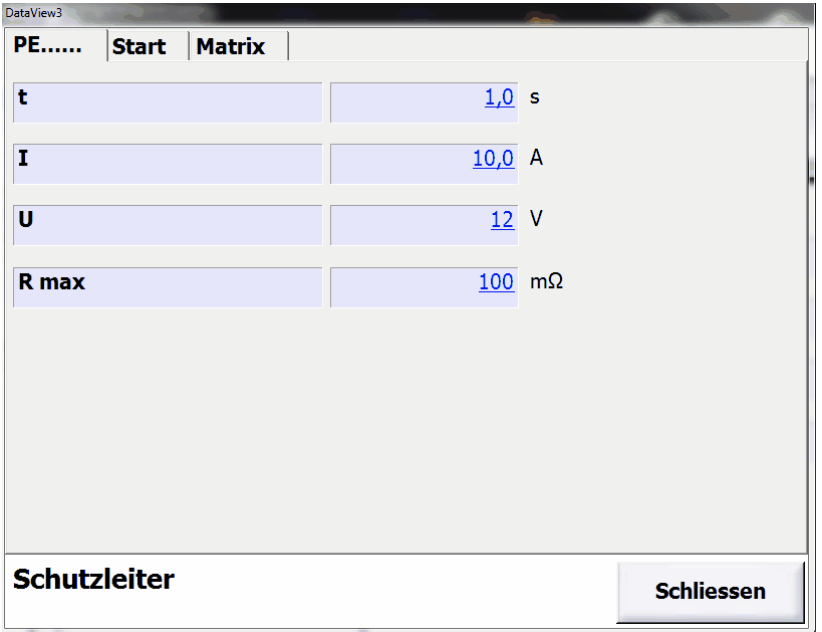

Die Standardwerte sind für die meisten Anwendungsfälle passend. Gegebenenfalls passen sie die Werte an.

**t**: Prüfzeit in Sekunden. Die Prüfzeit ist die Zeit in der der Prüfstrom durch den Prüfling fließt. Die Ein- und Ausschaltzeiten gehören nicht zur Prüfzeit.

**I**: Prüfstrom in Ampere.

**U**: Maximale Prüfspannung in Volt. Diese Prüfspannung wid nicht überschritten, falls der Prüfling einen zu hohen Widerstand hat.

**R max**: Maximal zulässiger Widerstand damit die Prüfung als I.O. gewertet wird.

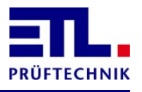

Betätigen sie den Reiter **Start**. Es wird der Dialog **Start** angezeigt.

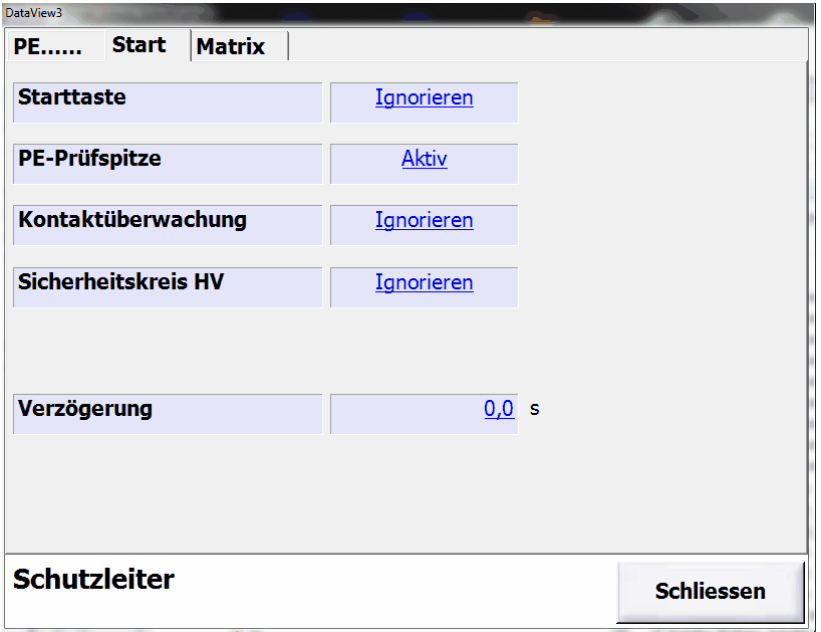

Stellen sie die Einstellungen so ein, dass das Signal **PE-Prüfspitze** den Zustand **Aktiv** hat und alle anderen Signale **Ignorieren**. Setzen die Zeit in **Verzögerung** auf 0.

Betätigen sie die Schaltfläche **Schliessen**. Damit werden die Werte gespeichert und sie kommen in das Fenster für die Schutzleiterprüfung zurück.

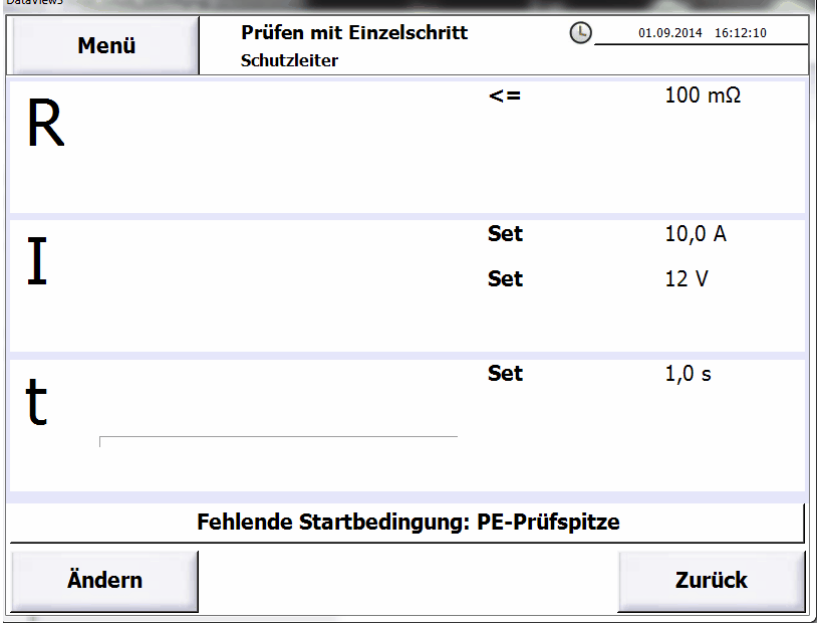

Auf der rechten Seite sehen sie die eingestellten Prüfparameter.

In der Mitte werden die aktuellen Messwerte bzw. die letzten Messwerte angezeigt. Wurde noch keine Prüfung durchgeführt ist die Anzeige leer.

Unten wird die noch nicht erfüllte Startbedingung angezeigt.

**State Control** 

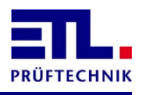

Kontaktieren sie mit der PE-Verbundprüfspitze den Prüfling und drücken sie an der PE-Verbundprüfspitze die Taste. Die Prüfung wird damit gestartet.

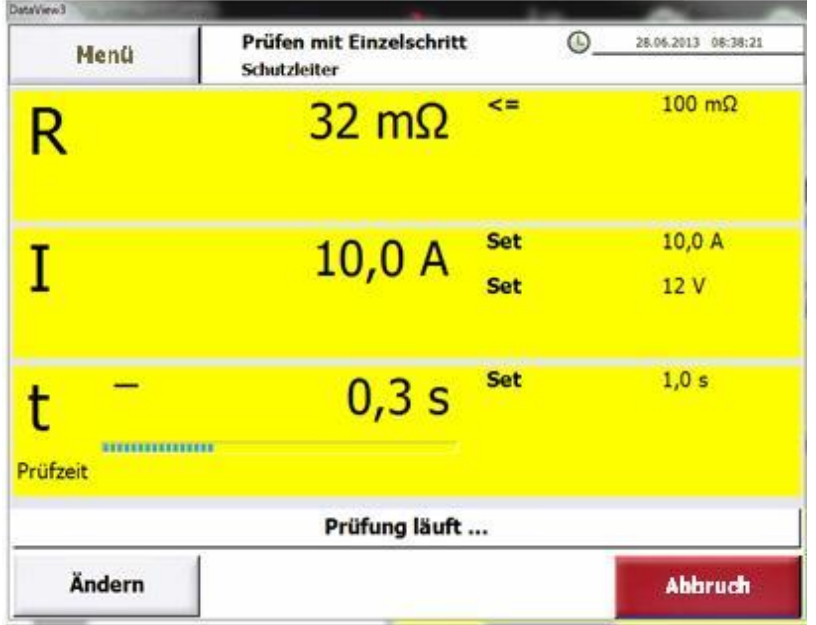

Die Hintergrundfarbe ändert sich in Gelb. Während der Prüfung werden die aktuellen Messwerte angezeigt. Der Fortschrittsbalken wird entsprechend der Prüfzeit aktualisiert. Als Status wird **Prüfung läuft...** angezeigt. Die Schaltflächen **Menü** und **Ändern** sind gegraut.

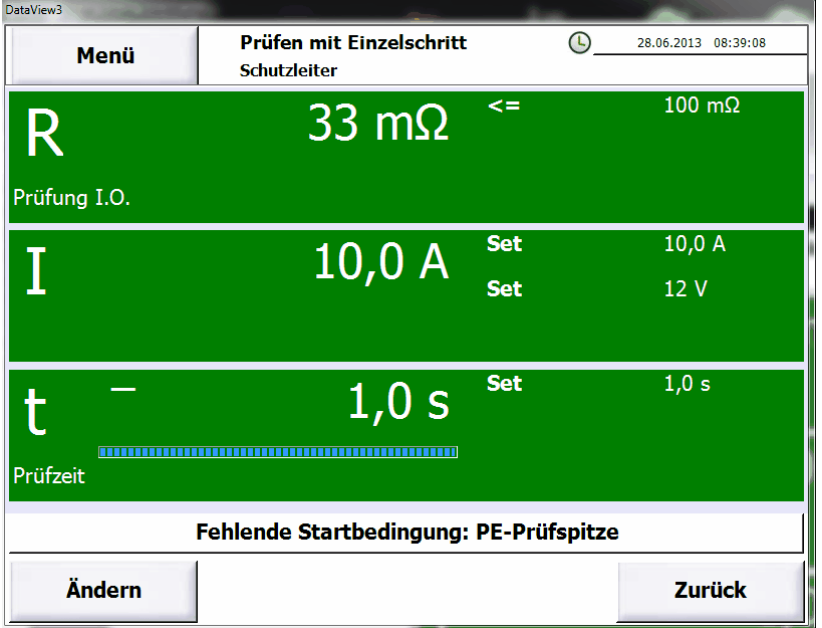

Die Prüfung beendet sich nach der Prüfzeit.

Es wird der maximale gemessene Schutzleiterwiderstand angezeigt. Die Hintergrundfarbe ändert sich in Grün, wenn die Prüfung als I.O. gewertet wurde, ansonsten ist sie Rot.

Sie können das Fenster auf zwei Wegen verlassen.

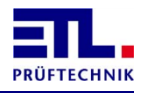

Mit der Schaltfläche **Menü** gelangen sie direkt in das **Hauptmenü**.

Mit der Schaltfläche **Zurück** gelangen sie in das Menü **Prüfen mit Einzelschritt**. Von dort aus kommen sie mit der Schaltfläche **Hauptmenü** auch in das **Hauptmenü**.

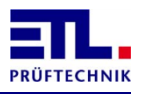

# <span id="page-14-0"></span>**5 Erstellen eines Prüfplans**

Im Folgenden wird ein Prüfplan mit Schutzleiterprüfung, Hochspannungsprüfung, Isolationsprüfung und Funktionsprüfung erstellt. Es wird davon ausgegangen, dass sie sich im Hauptmenü befinden.

# <span id="page-14-1"></span>**5.1 Anlegen des Prüfplans**

Betätigen sie die Schaltfläche **Prüfen mit Prüfplan**. Sie gelangen in das Menü **Prüfen mit Prüfplan**. In diesem Menü betätigen sie die Schaltfläche **Erstellen / Bearbeiten**. Es wird das Fenster **Erstellen / Bearbeiten** angezeigt.

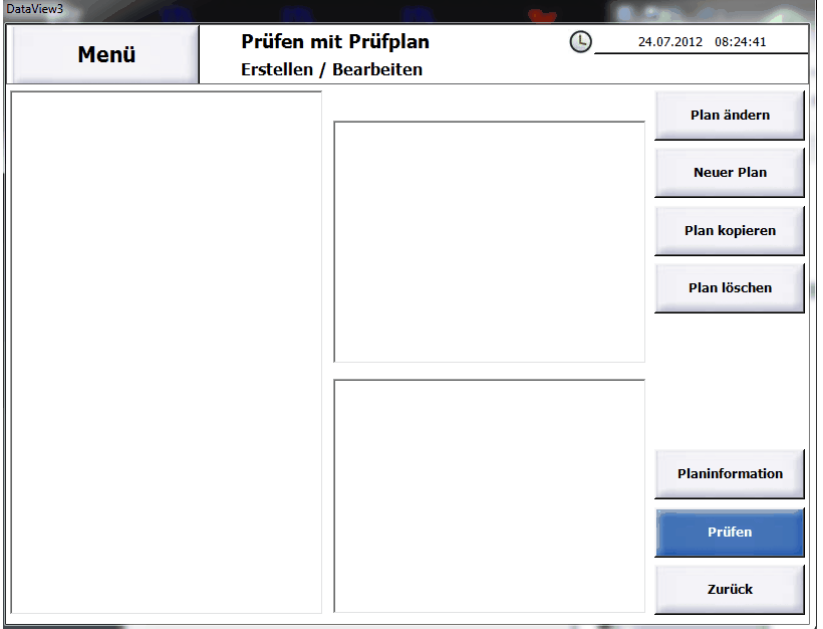

Es werden noch keine Prüfpläne angezeigt.

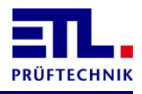

Betätigen sie die Schaltfläche **Neuer Plan**. Es öffnet sich das Fenster zur Eingabe des neuen Prüfplannamens.

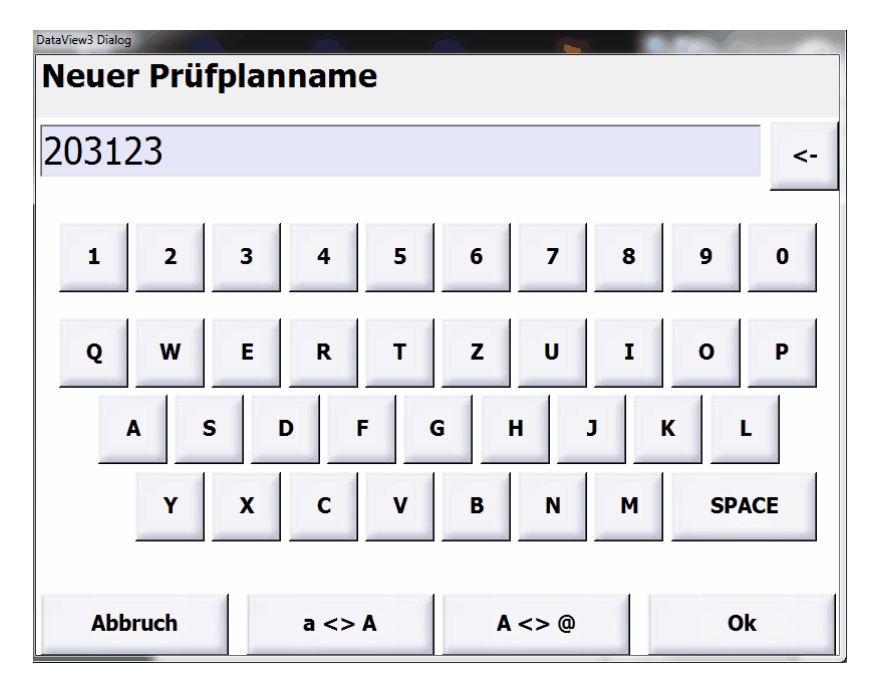

Geben sie den Namens des Prüfplans an. Da der Prüfplanname gleichzeitig auch ein Dateiname ist dürfen sie keine Zeichen verwenden, die sie auch in Windows nicht für einen Dateinamen verwenden können.

Schließen sie das Fenster mit der Schalfläche **Ok**.

#### <span id="page-15-0"></span>**5.2 Prüfschritte einfügen**

Es wird das Fenster **Erstellen / Bearbeiten** angezeigt. Der Prüfplan enthält noch keine Prüfschritte.

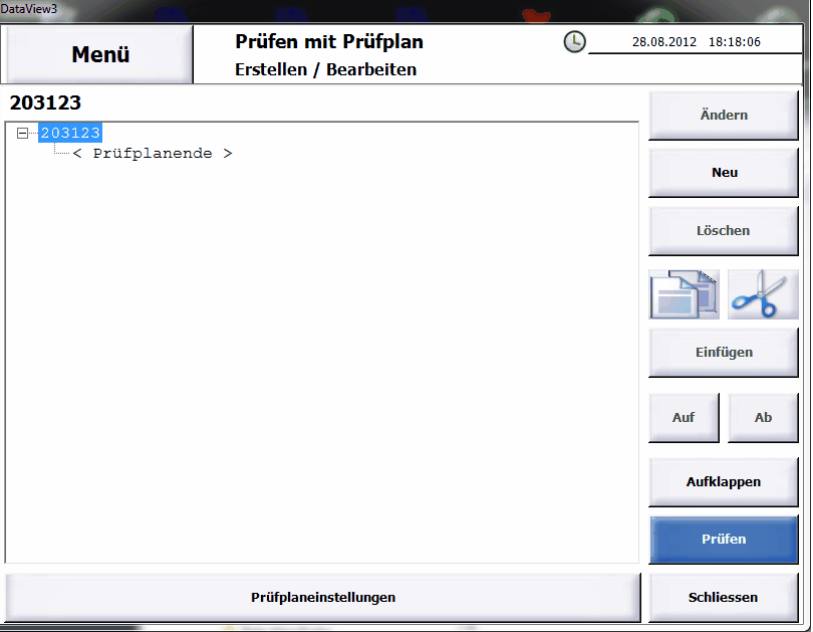

Die Prüfschritte werden in der Reihenfolge eingefügt, wie sie nachher verwendet werden. Jeder neue und kopierte Prüfschritt wird in der Reihenfolge nach dem markierten Prüfschritt eingefügt. Der Prüfplan wird von oben nach unten abgearbeitet.

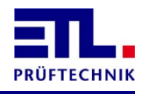

Betätigen sie die Schaltfläche **Neu**. Es wird das Fenster zur Auswahl eines Prüfschritts angezeigt.

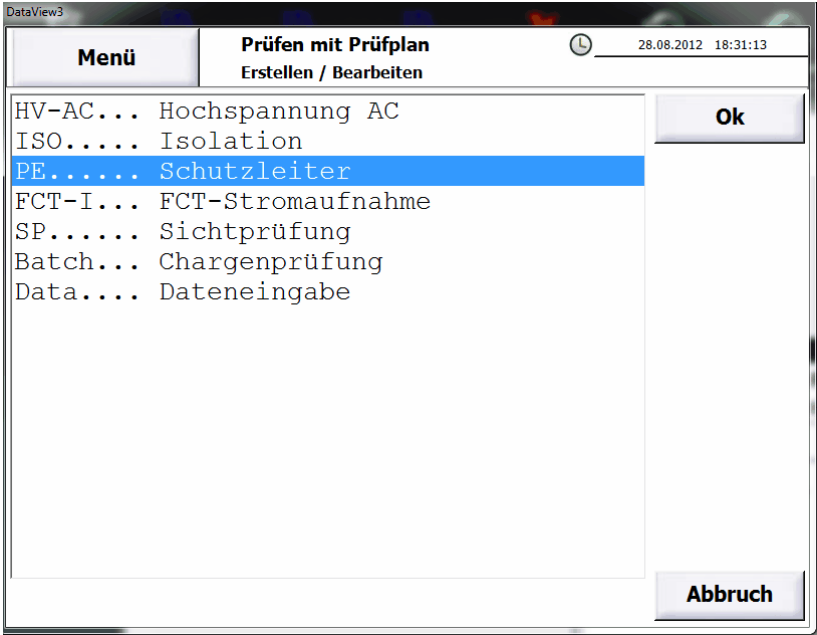

Wählen sie dort **PE........ Schutzleiter** aus. Schließen sie das Fenster mit der Schaltfläche **OK**.

#### <span id="page-16-0"></span>**5.2.1 Schutzleiterprüfung konfigurieren**

Es wird die Konfiguration zur Schutzleiterprüfung angezeigt.

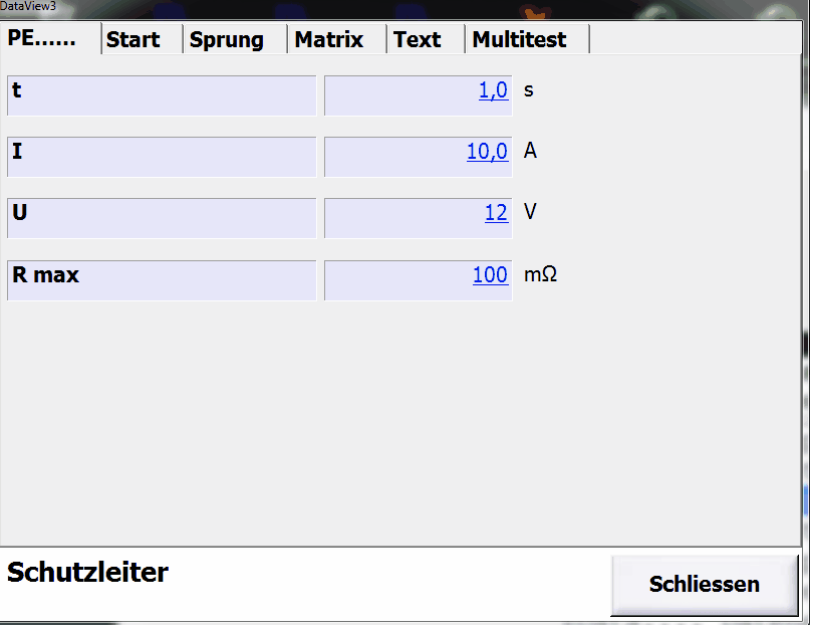

Die Standardwerte sind für die meisten Anwendungsfälle passend. Gegebenenfalls passen sie die Werte an.

**t**: Prüfzeit in Sekunden. Die Prüfzeit ist die Zeit in der der Prüfstrom durch den Prüfling fließt. Die Ein- und Ausschaltzeiten gehören nicht zur Prüfzeit.

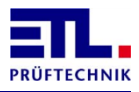

**I**: Prüfstrom in Ampere.

**U**: Maximale Prüfspannung in Volt. Diese Prüfspannung wid nicht überschritten, falls der Prüfling einen zu hohen Widerstand hat.

**R max**: Maximal zulässiger Widerstand damit die Prüfung als I.O. gewertet wird.

Betätigen sie den Reiter **Start**. Es wird der Dialog **Start** angezeigt.

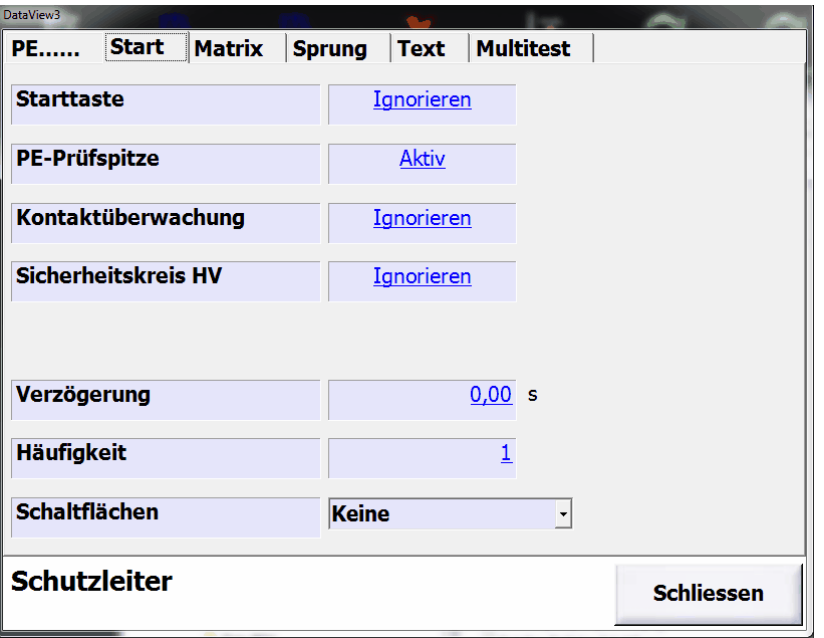

Stellen sie die Einstellungen so ein, dass das Signal **PE-Prüfspitze** den Zustand **Aktiv** hat und alle anderen Signale **Ignorieren**. Setzen die Zeit in **Verzögerung** auf 0.

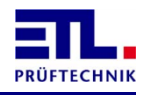

Betätigen sie die Schaltfläche **Schliessen**. Es wird wieder das Fenster **Erstellen / Bearbeiten** angezeigt. Der Prüfschritt wurde hinzugefügt und eine Übersicht über den Prüfschritt wird angezeigt.

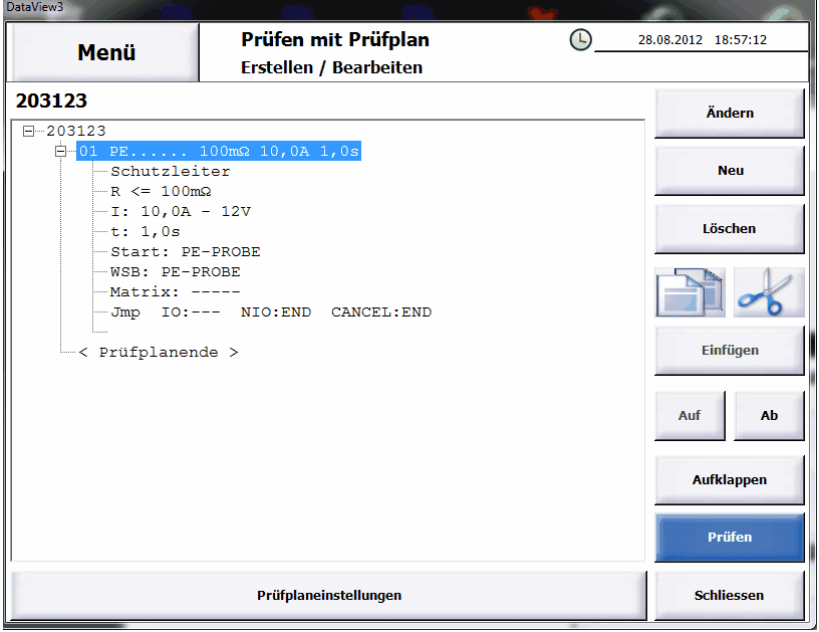

In der Übersicht eines Prüfschritts werden die Parameter, die Startbedingungen und weitere Einstellungen angezeigt.

#### <span id="page-18-0"></span>**5.2.2 Hochspannungsprüfung konfigurieren**

Betätigen sie die Schalfläche **Neu**, wählen sie die **HV-AC...Hochspannung AC** aus und betätigen sie die Schaltfläche **Ok**.

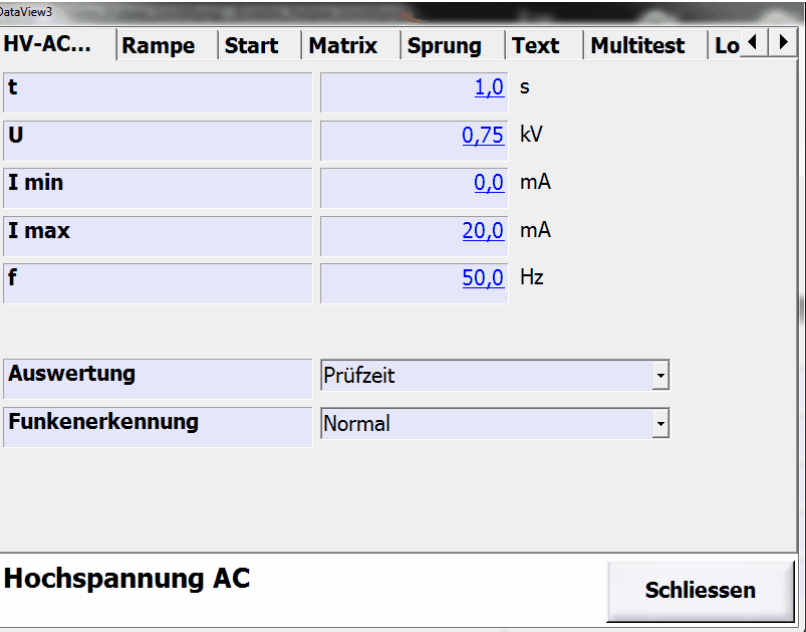

Es wird die Konfiguration zur Hochspannungsprüfung angezeigt.

Die Werkseinstellungen sind so, dass keine direkte Gefährdung stattfindet und die Parameter müssen entsprechend geändert werden.

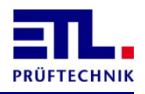

**t**: Prüfzeit in Sekunden. Die Prüfzeit ist die Zeit in der die Prüfspannung am Prüfling anliegt. Die Ein- und Ausschaltzeiten sowie die Rampenzeiten gehören nicht zur Prüfzeit.

**U**: Prüfspannung in Volt. Diese Spannung liegt während der Prüfzeit am Prüfling an. Wird diese Spannung schnell unterschritten wird dies als Durchschlag gewertet und die Prüfung beendet.

**I min**: Minimaler Prüfstrom. Dieser Strom muss während der Prüfzeit durch den Prüfling fliessen. Unterschreitet der Strom diese Schwelle gilt die Prüfung als fehlerhaft.

**I max**: Maximaler Prüfstrom. Dieser Strom darf während der Prüfzeit nicht überschritten werden. Überschreitet der Strom diese Schwelle wird dies als Überstrom bewertet und die Prüfung beendet.

**f**: Frequenz in Hertz. Frequenz der Prüfspannung.

**Auswertung**: Hier kann ausgewählt werden, wie die Auswertung stattfindet. Bei **Prüfzeit** endet die Auswertung mit dem Ende der Prüfzeit. Bei **Startaste** endet die Auswertung mit den nochmaligen Betätigen der Starttaste.

**Funkenerkennung**: Hier kann ausgewählt werden, ob die Funkenerkennung eingeschaltet ist bzw. wie empfindlich diese ist. Die Funkenerkennung bewertet den Einbruch der gemessenen Spannung nach Größe bzw. Geschwindigkeit. Bei **Aus** erfolgt keine Funkenerkennung. Bei **Grob** wird erst ein größerer Funke erkannt, bei **Normal** ist die Empfindlichkeit mittel und bei **Fein** werden kleinste Funken erkannt.

Ändern sie die Werte so, dass sie zu ihrem Prüfling passen.

Klicken sie auf den Reiter Rampe. Die Konfiguration der Rampe wird angezeigt.

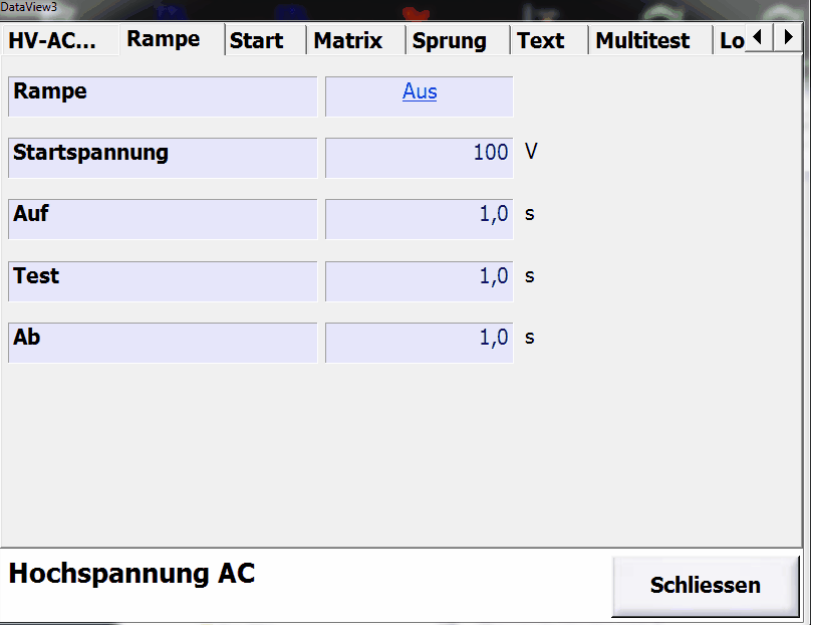

Die Werkseinstellungen sind so, dass keine Rampe verwendet wird.

**Rampe**: Schaltet die Rampenfunktion aus und ein. Die anderen Parameter können geändert werden, wenn die Rampenfunktion ein ist.

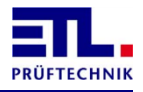

Startspannung: Spannung in Volt mit der die Rampe startet.

**Auf**: Zeit in Sekunden zum Ändern der Spannung von der Startspannung bis zur Prüfspannung.

**Test**: Prüfzeit in Sekunden. Prüfzeit in der die Prüfspannung anliegt. Es ist der selbe Wert wie der Parameter t in der Konfigurationsansicht.

**Ab**: Zeit in Sekunden zum Ändern der Spannung von der Prüfspannung bis 0 Volt.

Klicken sie auf den Reiter **Start**. Es wird die Konfiguration der Startbedingungen angezeigt.

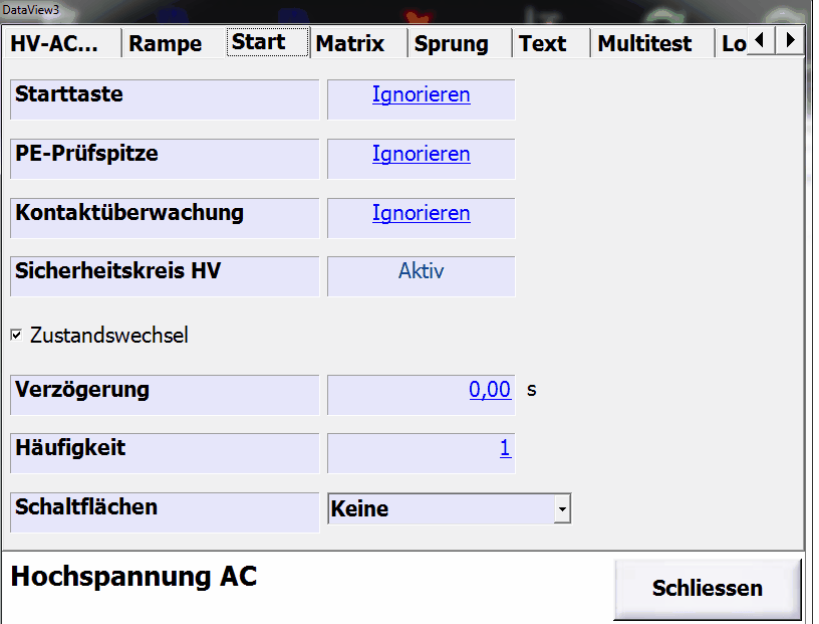

Stellen sie den Wert von **Starttaste** auf **Ignorieren**. Klicken sie auf die Checkbox **Zustandwechsel**, so dass sie aktiv ist. Mit diesen Einstellungen beginnt die Prüfung sobald der Prüfkäfig geschlossen wird.

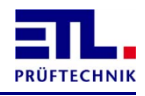

Betätigen sie die Schaltfläche **Schliessen**. . Es wird wieder das Fenster **Erstellen / Bearbeiten** angezeigt. Der Prüfschritt wurde hinzugefügt und eine Übersicht über den Prüfschritt wird angezeigt.

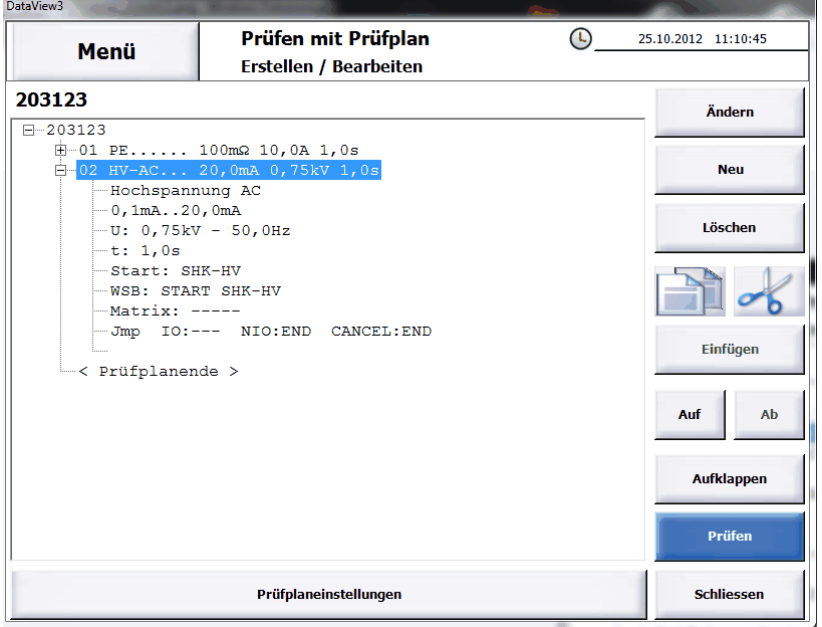

#### <span id="page-21-0"></span>**5.2.3 Isolationsprüfung konfigurieren**

Betätigen sie die Schalfläche **Neu**, wählen sie **ISO..... Isolation** aus und betätigen sie die Schaltfläche **Ok**.

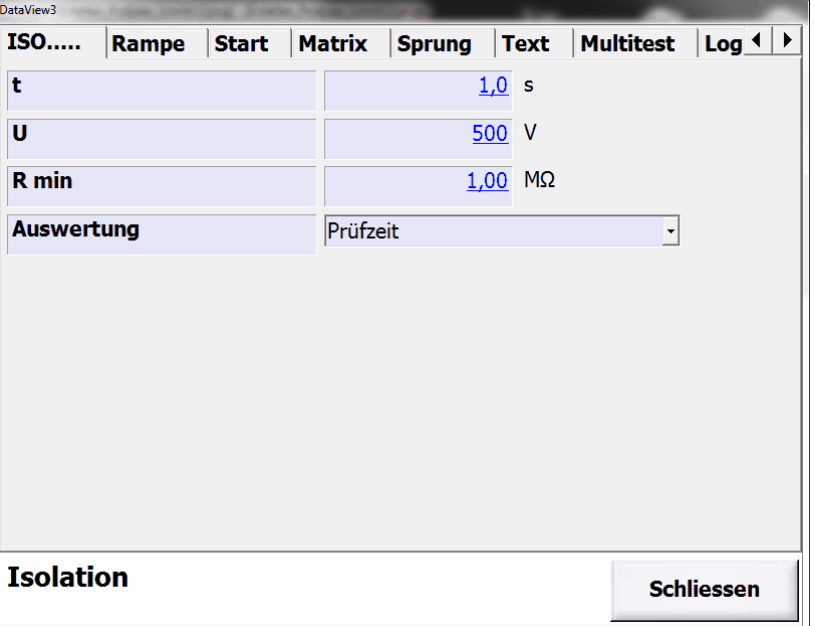

Es wird die Konfiguration zur Isolationsprüfung angezeigt.

Die Werkseinstellungen sind so, dass keine direkte Gefährdung stattfindet und die Parameter müssen entsprechend geändert werden.

**t**: Prüfzeit in Sekunden. Die Prüfzeit ist die Zeit in der die Prüfspannung am Prüfling anliegt. Die Ein- und Ausschaltzeiten sowie die Rampenzeiten gehören nicht zur Prüfzeit.

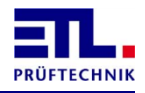

**U**: Prüfspannung in Volt. Diese Spannung liegt während der Prüfzeit am Prüfling an. Wird diese Spannung schnell unterschritten wird dies als Durchschlag gewertet und die Prüfung beendet.

**R min**: Minimaler Widerstand. Unterschreitet der Widerstand diese Schwelle gilt die Prüfung als fehlerhaft.

**Auswertung**: Hier kann ausgewählt werden, wie die Auswertung stattfindet. Bei **Prüfzeit** endet die Auswertung mit dem Ende der Prüfzeit. Bei **Startaste** endet die Auswertung mit den nochmaligen Betätigen der Starttaste.

Ändern sie die Werte so, dass sie zu ihrem Prüfling passen.

Falls notwendig können sie über den Reiter **Rampe** eine Rampe einstellen. Dies ist der gleiche Dialog wie in [Hochspannungsprüfung konfigurieren.](#page-18-0)

Klicken sie auf den Reiter **Start**. Es wird die Konfiguration der Startbedingungen angezeigt.

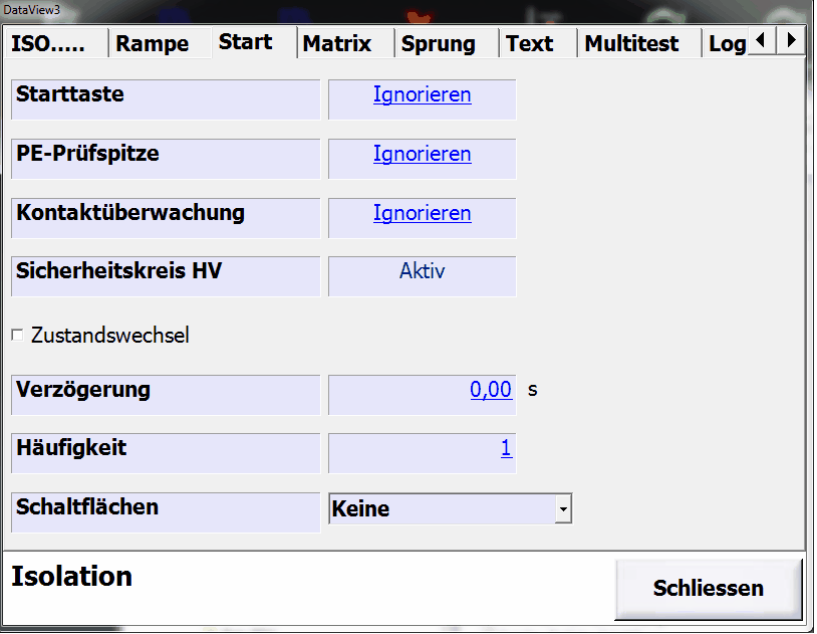

Stellen sie den Wert von **Starttaste** auf **Ignorieren**. Mit diesen Einstellungen wird die Prüfung ohne Unterbrechung weitergeführt.

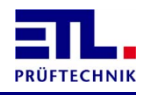

Betätigen sie die Schaltfläche **Schliessen**. Es wird wieder das Fenster **Erstellen / Bearbeiten** angezeigt. Der Prüfschritt wurde hinzugefügt und eine Übersicht über den Prüfschritt wird angezeigt.

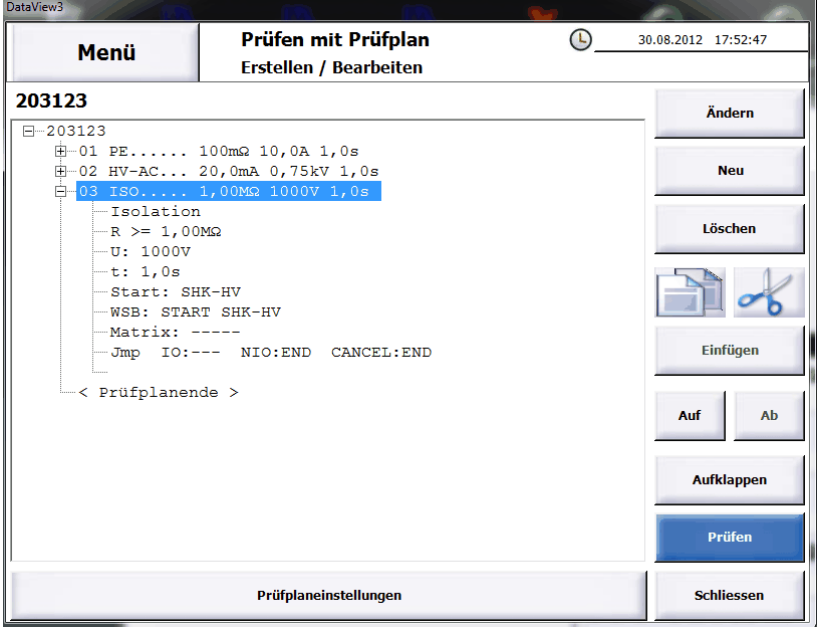

#### <span id="page-23-0"></span>**5.2.4 Funktionsprüfung konfigurieren**

Betätigen sie die Schalfläche **Neu**, wählen sie **FCT-I... FCT-Stromaufnahme** aus und betätigen sie die Schaltfläche **Ok**.

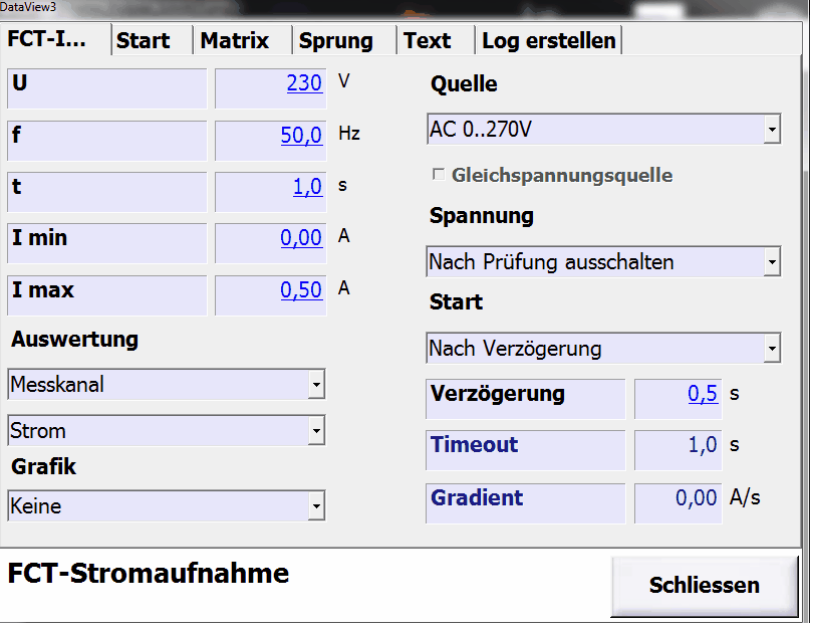

Es wird die Konfiguration zur Funktionsprüfung angezeigt.

Die Werkseinstellungen sind so, dass die Parameter geändert werden müssen.

**U**: Prüfspannung in Volt. Diese Spannung liegt als Versorgungsspannung am Prüfling an. Dieser Parameter wird ignoriert, wenn die Versorgung extern erfolgt.

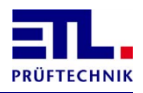

**f**: Frequenz. Frequenz der Prüfspannung. Dieser Parameter wird ignoriert, wenn es sich um eine Gleichspannung oder eine externe Versorgung handelt.

**t**: Prüfzeit in Sekunden. Die Prüfzeit ist die Zeit in der die Überwachung auf die Grenzen erfolgt. Diese Zeit beginnt nachdem die Startbedingungen erfüllt sind. Erfolgt die Auswertung als Sichtprüfung über die Tasten am Gerät wird der Parameter ignoriert.

**I min**: Minimaler Strom. Unterschreitet der Strom diese Schwelle gilt die Prüfung als fehlerhaft. Dieser Parameter wird angezeigt, wenn als Messkanal **Strom** ausgewählt ist.

**I max**: Maximaler Strom. Überschreitet der Strom diese Schwelle gilt die Prüfung als fehlerhaft. Dieser Parameter wird angezeigt, wenn als Messkanal **Strom** ausgewählt ist.

**U min**: Minimale Spannung. Unterschreitet die Spannung diese Schwelle gilt die Prüfung als fehlerhaft. Dieser Parameter wird angezeigt, wenn als Messkanal nicht **Strom** ausgewählt ist.

**U max**: Maximale Spannung. Überschreitet die Spannung diese Schwelle gilt die Prüfung als fehlerhaft. Dieser Parameter wird angezeigt, wenn als Messkanal nicht **Strom** ausgewählt ist.

**Auswertung**: Hier sind zwei Eingaben möglich. In der oberen Auswahl wird die Methode ausgewählt. Hier kann zwischen **Messkanal** und **Taste Pass/Fail** ausgewählt werden. In der unteren Auswahl wird der Kanal für die Auswertung mit **Messkanal** ausgewählt. Wird als Methode **Taste Pass/Fail** ausgewählt erfolgt keine Überprüfung auf die Grenzwerte. Die Parameter **I min**, **I max**, **U min**, **U max** sowie die Werte für **Start** werden ignoriert.

**Graphik**: Hier kann ausgewählt werden, ob während der Funktionsprüfung eine Graphik angezeigt werden soll und ob sie gespeichert werden soll. Bei der Auswahl **Keine** wird keine Graphik angezeigt und nicht gespeichert. Bei der Auswahl **Nur anzeigen** wird die Graphik nur angezeigt. Bei der Auswahl **Anzeigen und Speichern** wird die Graphik angezeigt und gespeichert.

**Quelle**: Quelle aus der der Prüfling versorgt wird. Die möglichen Quellen hängen von ihrem Gerät ab. Ist eine externe Versorgung ausgewählt, kann mit der Checkbox **Gleichspannungsquelle** angegeben werden, dass es sich um eine Gleichspannung handelt.

**Spannung**: Auswahl wie die Versorgung des Prüflings zu handhaben ist. Bei der Einstellung **Nach Prüfung ausschalten** wird nach abgeschlossener Prüfung die Versorgungsspannung ausgeschaltet. Bei der Einstellung **Nach Prüfung anlassen** bleibt die Versorgungsspannung nach der Prüfung an. Bei der Einstellung **Ausschalten** erfolgt keine Prüfung. Es wird lediglich die Versorgungsspannung ausgeschaltet. Bei der Einstellung **Bei N.I.O. ausschalten** wird die Versorgungsspannung nur ausgeschaltet, wenn die Prüfung fehlerhaft war. Bei der Einstellung **Einschalten** erfolgt keine Prüfung und die Versorgung wird nur eingeschaltet.

**Start**: Einstellung wenn die Auswertung auf Grenzwerte erfolgt. Dieser Parameter und die weiteren Parameter werden ignoriert, wenn die Auswertung auf **Taste Pass/Fail** steht. Bei der Einstellung **Nach Verzögerung** beginnt die

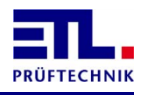

Auswertung wenn nach dem Einschalten die Zeit in **Verzögerung** abgelaufen ist. Bei der Einstellung **> min** beginnt die Auswertung, wenn der Messkanal den Grenzwert in **I min** bzw. **U min** überschritten hat. Bei der Einstellung **Verzögerung und > min** muss sowohl die Zeit in **Verzögerung** abgelaufen als auch der Messkanal den Grenzwert in **I min** bzw. **U min** überschritten haben. Bei der Einstellung **Gradient** muss der Messkanal den Wert in **Gradient** unterschritten haben. Bei der Einstellung **< max** muss der Messkanal den Grenzwert in **I max** bzw. **U max** unterschritten haben. Bei der Einstellung **Verzögerung und < max** muss sowohl die Zeit in **Verzögerung** abgelaufen als auch der Messkanal den Grenzwert in **I max** bzw. **U max** unterschritten haben. Bei den Einstellungen **> min**, **Gradient** und **< max** muss die Auswertung spätestens bis zu der Zeit in **Timeout** begonnen werden. Sonst gilt die Prüfung als fehlerhaft.

Ändern sie die Werte so, dass sie zu ihrem Prüfling passen.

Klicken sie auf den Reiter **Start**. Es wird die Konfiguration der Startbedingungen angezeigt.

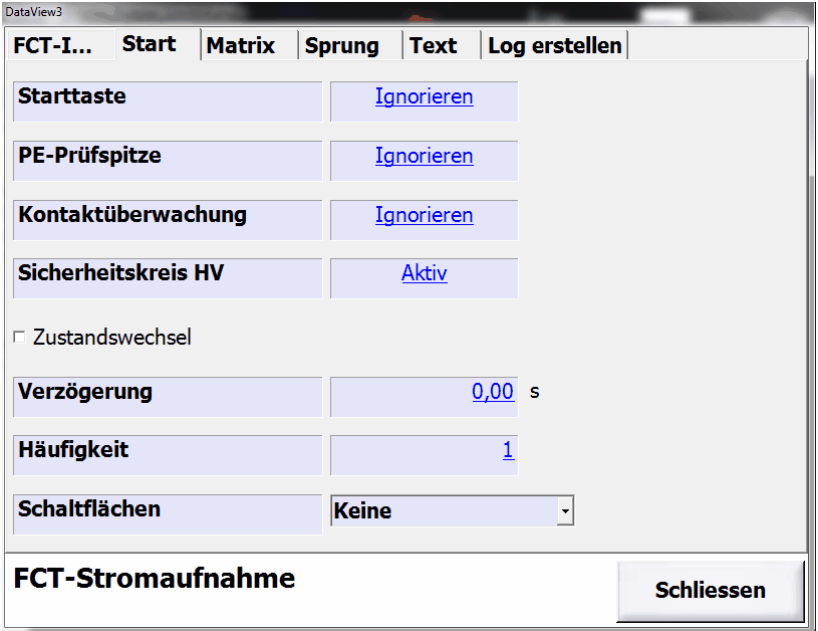

Stellen sie den Wert von **Starttaste** auf **Ignorieren**. Lassen sie den Wert von **Sicherheitskreis HV** auf **Aktiv**. Mit diesen Einstellungen wird die Prüfung ohne Unterbrechung weitergeführt.

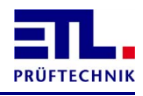

Betätigen sie auf die Schaltfläche **Schliessen**. Es wird wieder das Fenster **Erstellen / Bearbeiten** angezeigt. Der Prüfschritt wurde hinzugefügt und eine Übersicht über den Prüfschritt wird angezeigt.

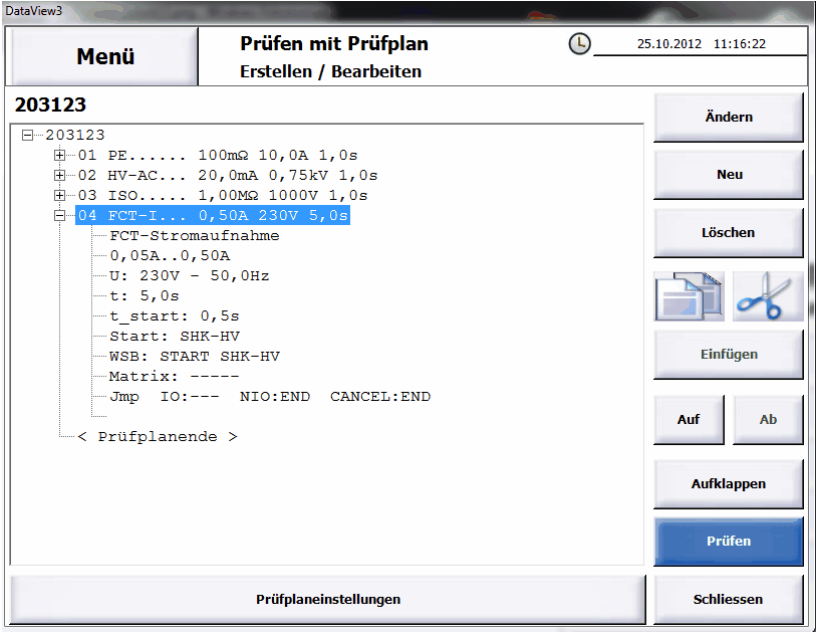

# <span id="page-26-0"></span>**5.3 Speichern des Prüfplans**

Betätigen sie die Schaltfläche **Schliessen**. DasFenster mit der Übersicht der Prüfpläne wird angezeigt.

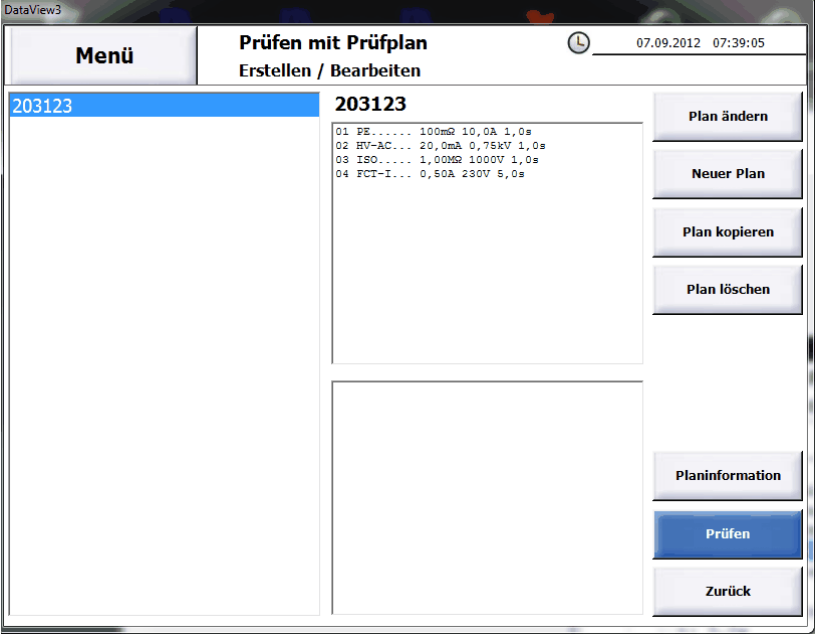

Auf der linken Seite wird eine Liste aller Prüfpläne angezeigt. Wird ein Prüfplan ausgewählt wird die Übersicht der Prüfschritte in der Mitte oben angezeigt.

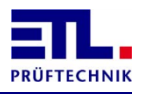

Wird in diesem Kontrollelement ein Prüfschritt ausgewählt, wird die Zusammenfassung des Prüfschritts in der Mitte unten angezeigt.

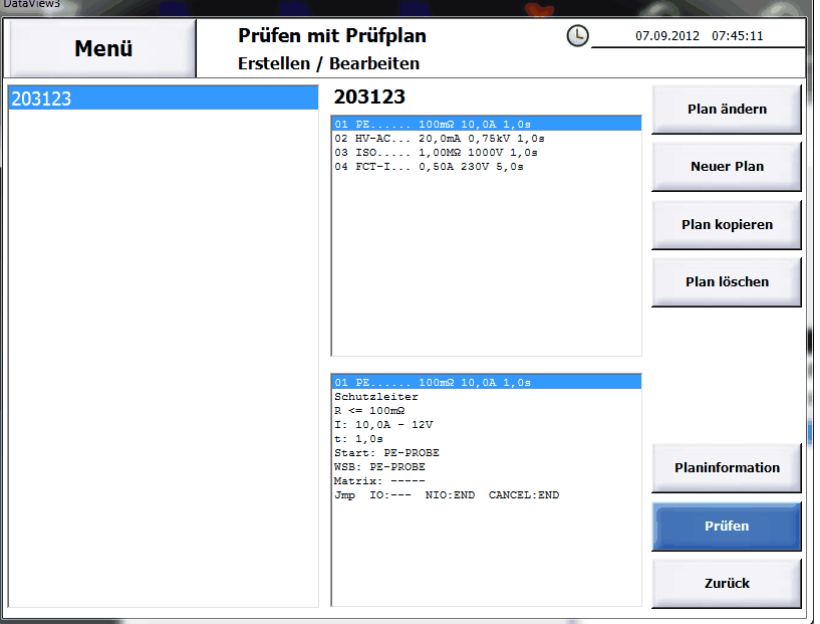

Betätigen sie die Schaltfläche **Menü**, um ins **Hauptmenü** zurückzukommen.

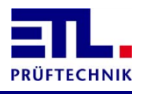

# <span id="page-28-0"></span>**6 Durchführen eines Prüfplans**

Unabhängig davon, ob sie das System neu eingeschaltet haben oder wie im vorherigen Kapitel den Prüfplan angelegt haben befinden sie sich im Hauptmenü.

#### <span id="page-28-1"></span>**6.1 Auswählen des Prüfplans**

Betätigen sie die Schaltfläche **Prüfen mit Prüfplan**. Im neuen Menü betätigen sie die Schaltfläche **Auswahl manuell**.

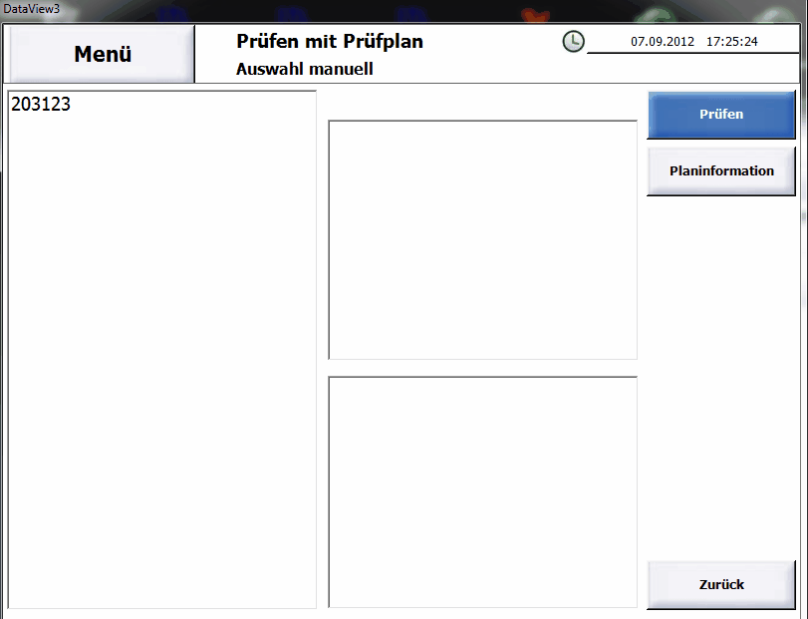

Es wird die Liste der Prüfpläne angezeigt.

Selektieren sie den Prüfplan 203123.

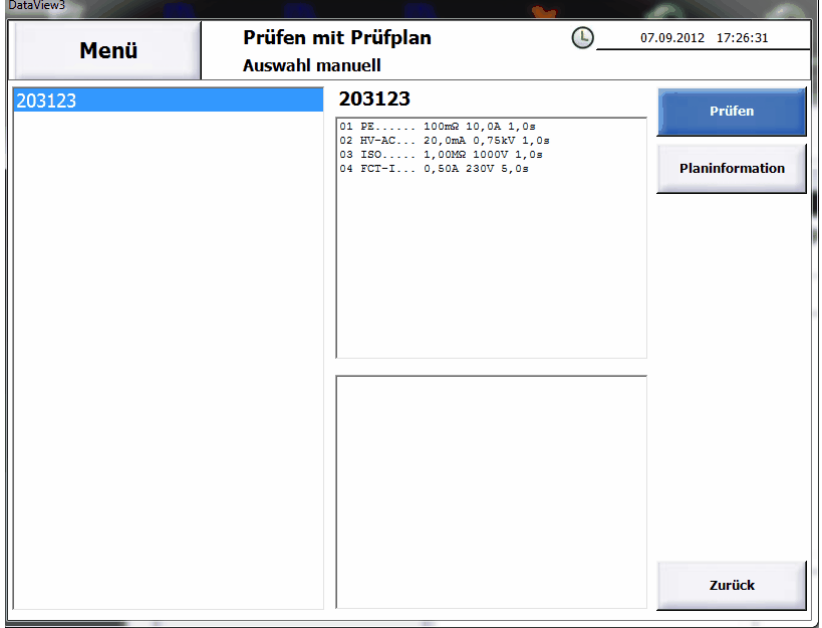

Im mittleren Teil oben wird die Liste der Prüfschritte angezeigt.

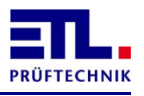

Betätigen sie die Schaltfläche **Prüfen**.

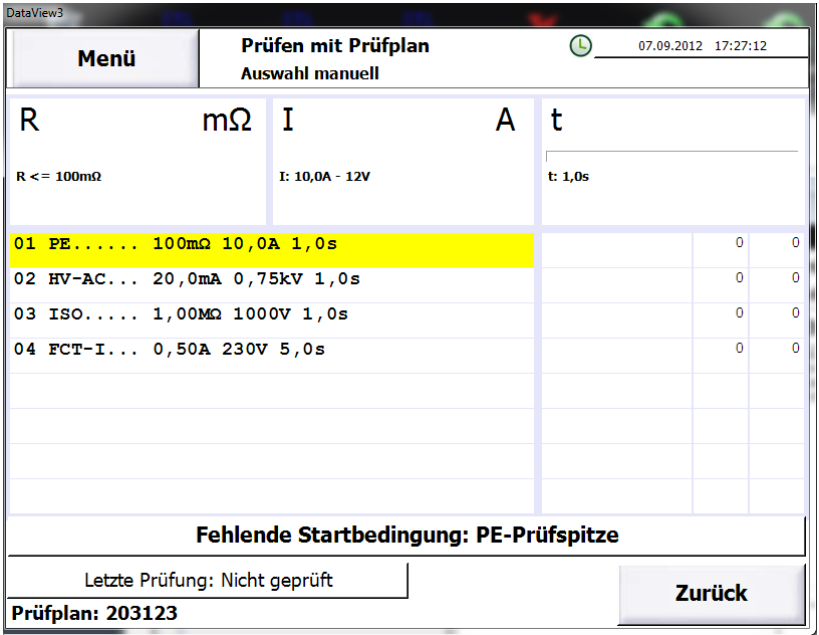

Der Prüfplan wird geladen und es wird die Tabelle der Prüfschritte angezeigt. Der erste Prüfschritt ist markiert und wartet auf den Start. Im unteren Teil wird angezeigt, dass auf das Betätigen der Starttaste an der PE-Prüfspitze gewartet wird.

#### <span id="page-29-0"></span>**6.2 Durchführen einer Prüfung**

Montieren sie den Prüfling im Prüfkäfig und kontaktieren sie den Prüfling und starten sie die Prüfung mit der Starttaste an der PE-Prüfspitze.

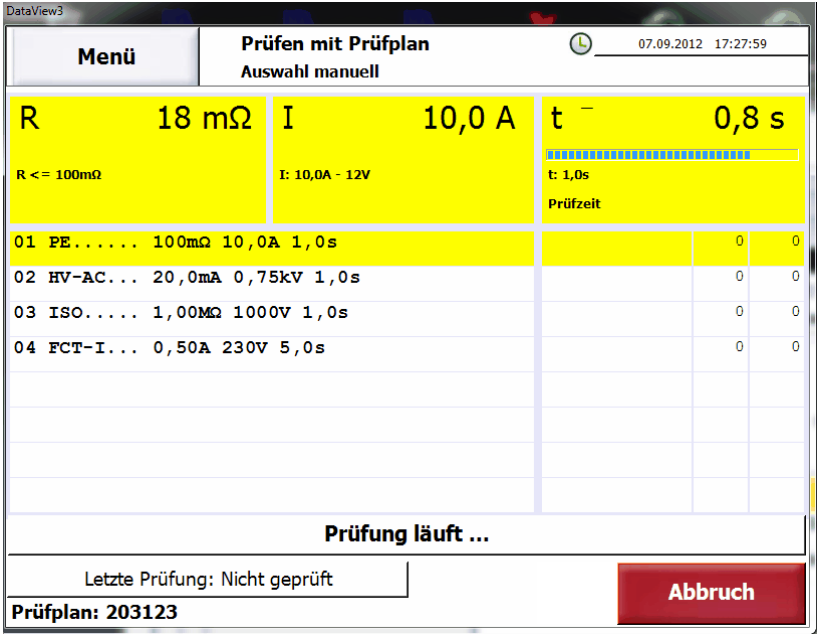

Die Prüfung wird gestartet. Es werden der Widerstand, der Prüfstrom und die Prüfzeit angezeigt.

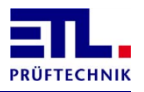

Nach Beendigung der Prüfung wird auf den nächsten Prüfschritt gewechselt.

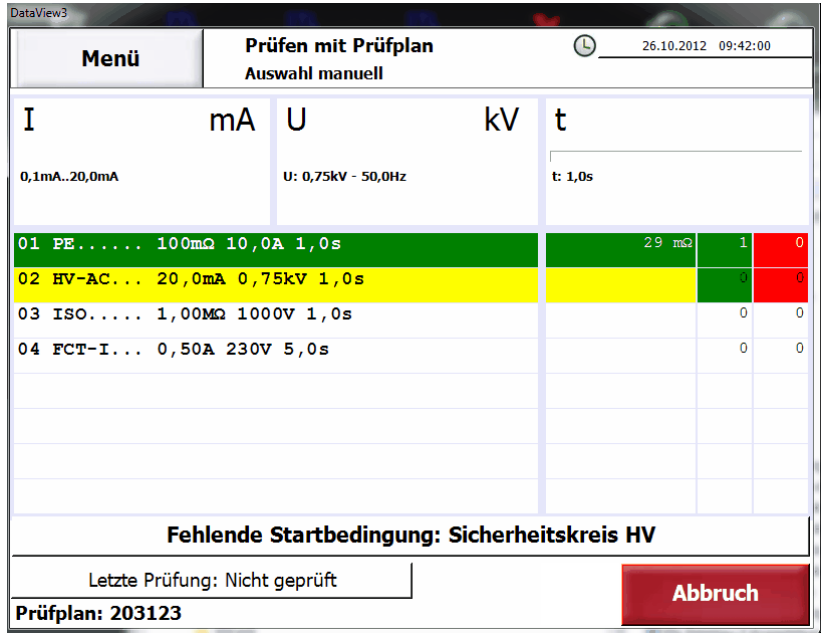

Der erste Prüfschritt wird entsprechend seinem Ergebnis farblich markiert und der Ergebniswert wird in der 2. Spalte ausgegeben.

Die Prüfung bleibt stehen und wartet auf das Schließen des Sicherheitskreises. Legen sie die PE-Prüfspitze in die Ablage und schließen sie den Sicherheitskäfig. Damit werden die restlichen Prüfungen durchgeführt.

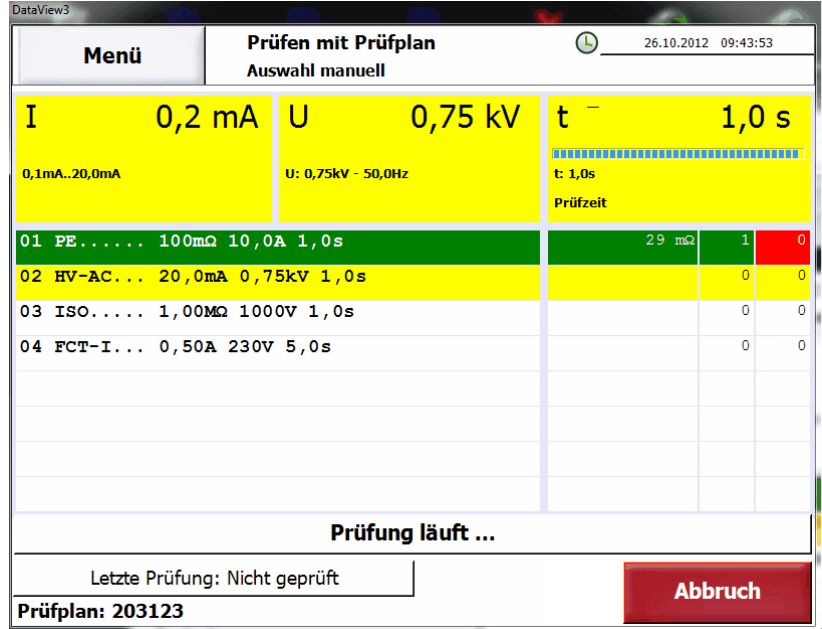

Während der Hochspannungsprüfung wird der Strom, die Prüfspannung und die Prüfzeit angezeigt.

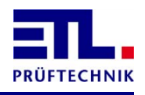

Nach der Hochspannungsprüfung wird der Prüfschritt entsprechend dem Ergebnis farblich markiert und der Ergebniswert in der 2. Spalte ausgegeben. Die Isolationsprüfung wird gestartet.

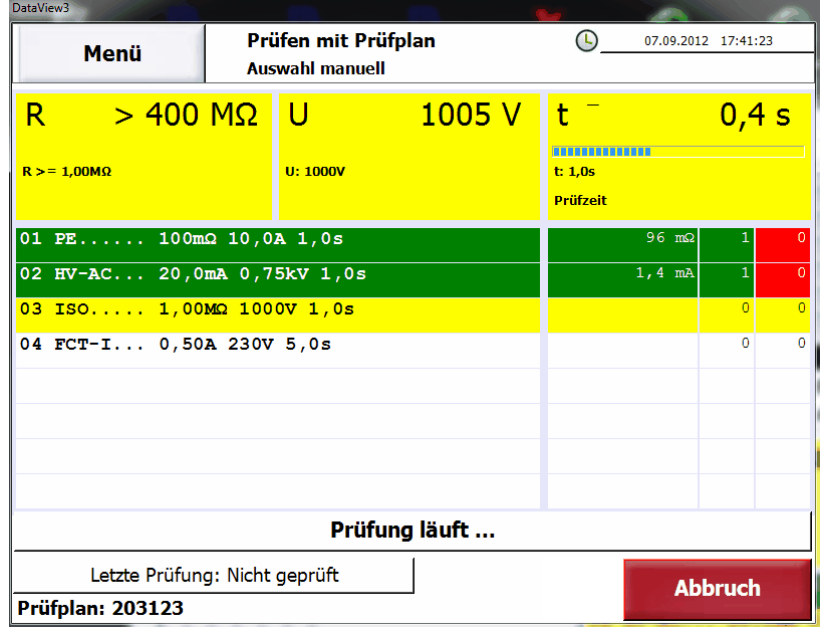

Während der Isolationsprüfung wird der Widerstand, die Prüfspannung und die Prüfzeit angezeigt.

Nach der Isolationsprüfung wird der Prüfschritt entsprechend dem Ergebnis farblich markiert und der Ergebniswert in der 2. Spalte ausgegeben. Die Funktionsprüfung wrid gestartet.

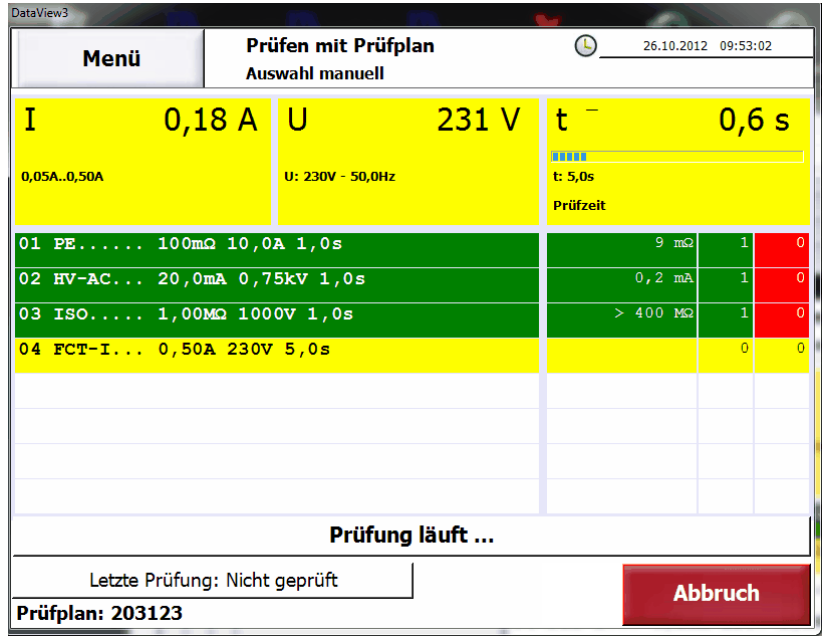

Während der Funktionsprüfung wird der Strom, die Versorgungsspannung und die Prüfzeit angezeigt.

Nach der Funktionsprüfung wird auf den nächsten Prüfling gewartet. Der Funktionsprüfschritt wird entsprechend dem Ergebnis farblich markiert und der

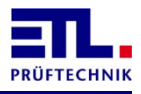

Ergebniswert in der 2. Spalte ausgegeben. Das Gesamtergebnis wird im unteren Teil ausgegeben.

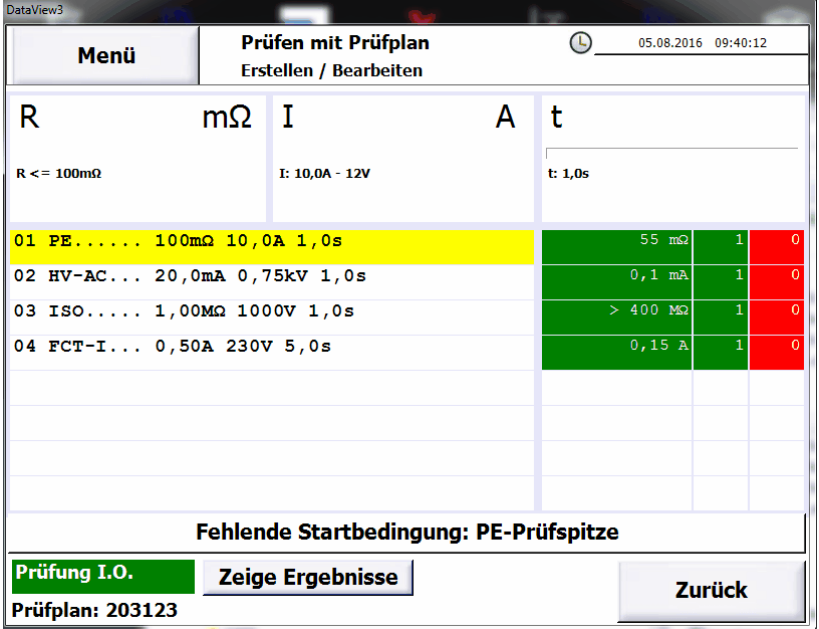

Öffnen sie den Prüfkäfig, dekontaktieren sie den Prüfling und entnehmen sie ihn aus dem Prüfkäfig.

Damit ist die Prüfung eines Prüflings abgeschlossen.

#### <span id="page-32-0"></span>**6.3 Beenden des Prüfplans**

Wenn alle Prüflinge geprüft sind, können sie den Prüfplan beenden. Mit der Schaltfläche **Menü** kommen sie direkt in das **Hauptmenü**. Mit der Schaltfläche **Zurück** kommen sie in die Auswahl der Prüfpläne.

#### <span id="page-32-1"></span>**6.4 DataView beenden**

Um DataView zu beenden gehen sie in das **Hauptmenü**. Betätigen sie die Schaltfläche **Arbeitsstation**, anschließend die Schaltfläche **DataView beenden**. Im folgenden Dialog betätigen sie die Schaltfläche **Ja**. Damit kommen sie auf den Windows Desktop zurück.

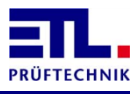

# <span id="page-33-0"></span>**7 Technische Unterstützung**

Weitergehende Themen zur Nutzung des Programms finden sie in der Gesamtanleitung. Alle aktuellen Dokumente können sie von [ftp://ETL-](ftp://ETL-FTP:d0wn10ad@134.98.90.37/Manuals/DataView_3_de.zip)[FTP:d0wn10ad@134.98.90.37/Manuals/DataView\\_3\\_de.zip](ftp://ETL-FTP:d0wn10ad@134.98.90.37/Manuals/DataView_3_de.zip) herunterladen.

Falls sie Fragen zur Nutzung des Programms haben wenden sie sich per E-Mail an [support@etl](mailto:support@etl-prueftechnik.de)[prueftechnik.de.](mailto:support@etl-prueftechnik.de) Ihre Anfrage sollte wenn möglich die in der Beispielanfrage unten aufgeführten Daten beinhalten. Die Seriennummer befindet auf einem Aufkleber auf der Rückseite des Geräts. Die Versionsnummer finden sie in **ETL DataView** 3 unter **Informationen** -> **Software**.

Sehr geehrtes Supportteam,

ich habe eine Frage/ein Problem mit folgendem Gerät: Auftragsnummer: Seriennummer: Version ETL Dataview: Version IO-CPU: Version LT-CPU:

# <span id="page-34-0"></span>**8 Persönliche Notizen**

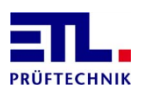

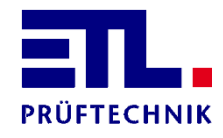

Lembergstraße 23 70825 Korntal

Telefon: +49 711 83 99 39-0 Telefax: +49 711 83 99 39-9 Internet: [www.etl-prueftechnik.de](http://www.etl-prueftechnik.de/) E-Mail: [info@etl-prueftechnik.de](mailto:info@etl-prueftechnik.de)